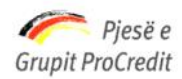

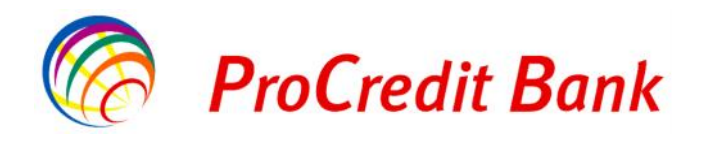

# **MANUALI I KLIENTIT PER PERDORIMIN E INTERNET BANKING "Pro E - Banking"**

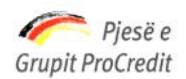

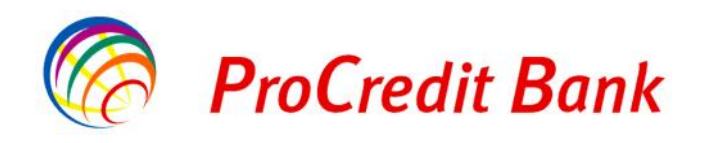

# **Internet Banking në PCB Shqipëri**

Të nderuar klientë,

Qëllimi i këtij dokumenti është t'ju shpjegojë hollësisht sesi të aplikoni, përdorni dhe përfitoni nga ky shërbim i ri për klientët e ProCredit Bank Shqipëri: Internet Banking.

Internet Banking është një shërbim që i lejon klientët të kenë akses në llogaritë e tyre, të marrin informacion dhe mundësisht të kryejne transaksione të tilla si: pagimi i faturave, transferim parash në llogaritë e tjera në ProCredit Bank Shqipëri dhe me bankat e tjera kombëtare.

Nëpërmjet Internet Banking , ju mund të përdorni këto shërbime kryesore me anë të internetit:

- $\triangleright$  Pasqyrën e transaksioneve të kryera në llogaritë e tyre dhe balancën ditore ose periodike
- $\triangleright$  Pagesa ndaj operatoreve të energjisë elektrike, ujit, telefonisë fikse dhe asaj celulare, etj
- Transferta kombëtare dhe ndërkombëtare
- Raportin e 100 urdhërave të fundit nëpërmjet internetit.

Mund të kryejne operacione me llogaritë, të tilla si:

- Të kryejnë pagesa institucionale brenda degëve të ProCredit Bank Shqipëri
- Të regjistrojnë pagesat kombëtare kundrejt bankave të tjera lokale

Për çdo paqartësi, ju lutem të kontaktoni degët tona ose të merrni në telefon ProCredit Bank ne numrin +355 (42) 389 389.

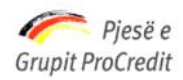

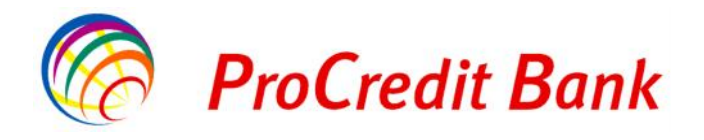

## **Përmbajtja**

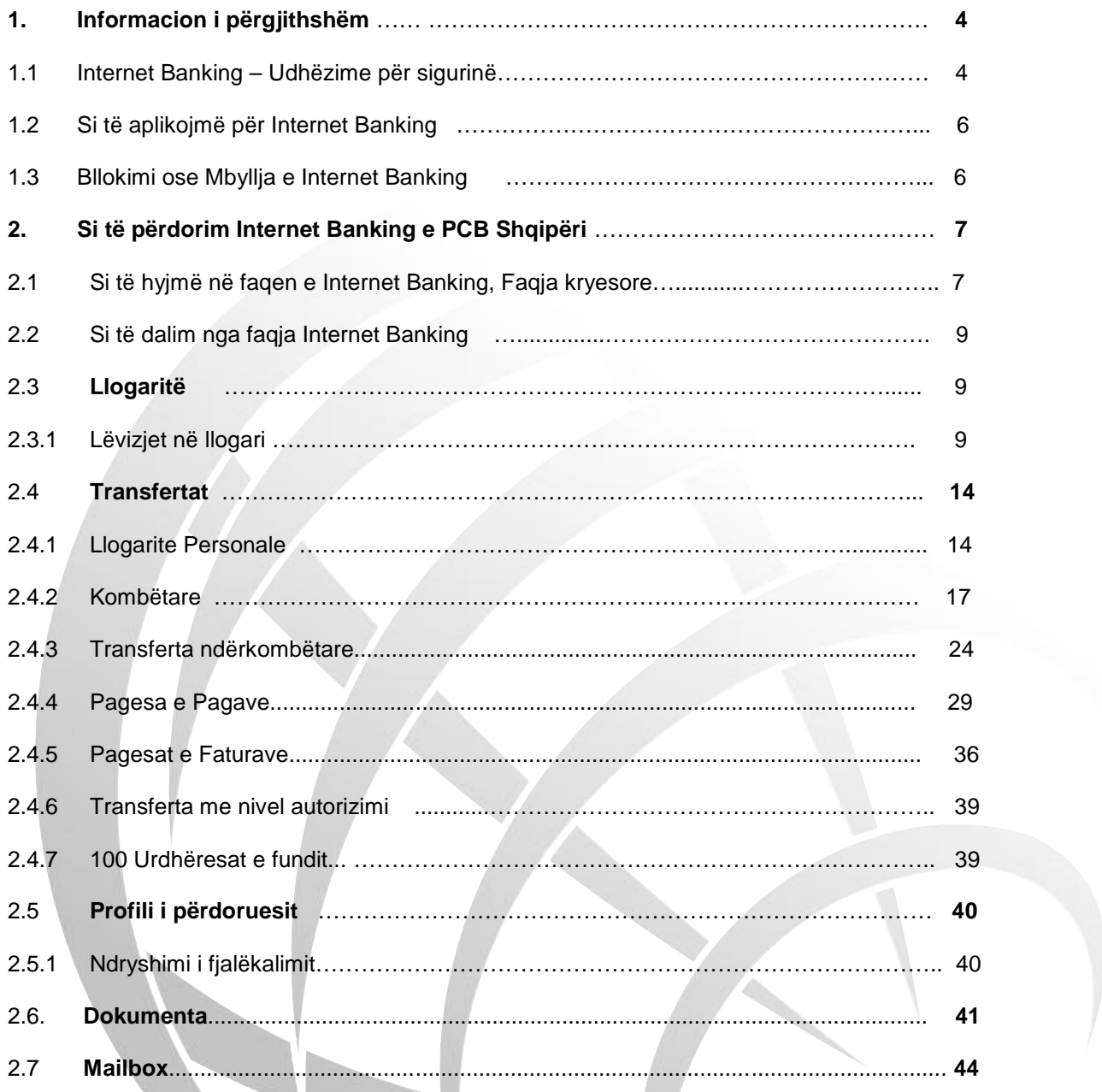

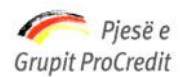

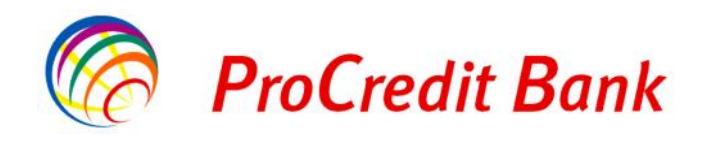

## **1 INFORMACION I PERGJITHSHEM**

## **1.1 Internet Banking – Udhëzime për sigurinë**

#### **Mbrojtja e informacionit të rëndësishëm**

Faktori më kryesor gjatë përdorimit të shërbimit internet banking është që të sigurohemi se informacioni i shkëmbyer nëpërmjet internetit të përcillet në mënyrë të sigurt.

Duhet të mbani mend që ne asnjëherë nuk i kontaktojmë klientët tanë nëpërmjet postës elektronike ose telefonit për të kërkuar fjalëkalimin, kodet apo ndonjë informacion tjetër të rëndësishëm.

#### **Përdorimi i Internet Banking**

Për të qenë të sigurt se shërbimi internet banking po përdoret në mënyrë të sigurt rekomandohet të merren masat e mëposhtme:

#### **Mbroni kompjuterin tuaj**

Nëse jeni duke përdorur një lidhje interneti, është e rëndësishme që kompjuteri juaj të jetë i mbrojtur ndaj përdorimit nga persona të paautorizuar dhe nga viruset.

- o Duhet të keni instaluar programet e nevojshme për mbrojtjen e kompjuterit tuaj (Anti-Virus, firewall dhe anti-spyware software) të cilët mund të vijnë bashkë me kompjuterin ose mund të sigurohen nga ofruesi i shërbimit të internetit, ose të blihen individualisht. Programi *"Firewall"* mbron kompjuterin nga sulmet e jashtme dhe është i ngjashëm me programin *"Anti-virus"*. Programi *"Spyware"* instalohet në kompjuter pa dijeninë tuaj dhe ruan veprimet tuaja (fjalëkalimin, kodet shifrore, etj) gjatë përdorimit të kompjuterit dhe internetit. Kështu që nevojitet një program anti-spyware për të mbrojtur kompjuterin nga këto sulme. Sigurohuni që këto programe të përditësohen rregullisht.
- o Nuk këshillohet përdorimi i internet banking nga një Internet café ose vend publik (nqs bëhet duhet treguar shumë kujdes) sepse nuk mund të dimë sa të sigurt janë këta kompjutera.

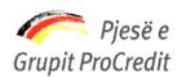

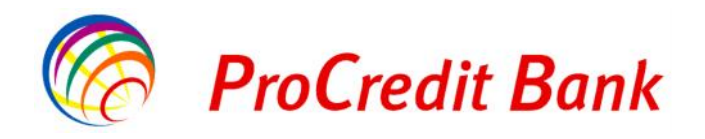

- **Mbrojtja ndaj mashtrimit – Sigurohuni që jeni duke përdorur shërbimin internet banking të ProCredit Bank Shqipëri**
	- o Bankat dhe institucionet financiare shpesh herë sulmohen nga i ashtuquajturi *"Phishing"* veprim ky që domethënë përpjekje për të mashtruar. *"Phishing"* është një formë mashtrimi me anë të internetit ku përdorues të rremë mashtrojnë klientët që të tregojnë informacionin konfidencial. Për shembull: Dikush që hiqet si përfaqësues i bankës dërgon një email ose telefonon klientët duke i kërkuar të thonë emrin e përdoruesit, fjalëkalimin ose kodin. Përfaqësuesit e vërtetë të ProCredit Bank nuk do të kërkojnë **asnjëherë** një informacion të tillë nëpërmjet emailit ose telefonit.
	- Një rast tjetër i tillë mashtrimi është kur përdorues të rremë klonojnë një faqe interneti (kopjojnë të njëjtën faqe) që të duket njësoj si faqja e internetit të bankës. Për të shmangur një rrezik të tillë duhet të siguroheni se vërtet po përdorni faqen e internetit te ProCredit Bank. Kur të hyni në faqen e internetit të shërbimit internet banking, sigurohuni që adresa e linkut të fillojë me **HTTPS:// përpara se të shkruani të dhënat e tjera**. Kështu do të siguroheni që është faqja e duhur e internetit dhe të verifikoni Certifikatën e Sigurisë. Nëse përdorni Microsoft Internet Explorer, do të shfaqet një ikonë në formën e një dryni. Për të qenë të sigurt se po komunikoni me shërbimin Internet Banking të ProCredit Bank Shqipëri duhet të klikoni mbi këtë ikonë për të verifikuar certifikatën e sigurisë të lëshuar nga "**Kompania që siguron çertifikatën tonë**" dhe të shihni me kujdes vlefshmërinë e saj.

#### **Mbroni emrin e përdoruesit, fjalëkalimin dhe kodin shifror**

- o Mos harroni emrin e përdoruesit dhe fjalëkalimin, dhe ndryshojeni shpesh këtë të fundit; gjithashtu sigurohuni që fjalëkalimi të mos jetë i lehtë për t'u gjetur, dmth mos përdorni fjalë që ekzistojnë në fjalor, emra të qyteteve, të anëtarëve të familjes apo ditëlindje.
- o Mbajeni mend fjalëkalimin tuaj në vend që ta shkruani diku.
- o Nëse duhet ta shkruani në një letër, ky informacion duhet ruajtur në një vend të sigurt.
- o Mos ia tregoni askujt këtë informacion të rëndësishëm.

#### **Mos harroni të përditësoni rregullisht programet e rëndësishme**

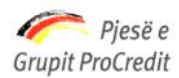

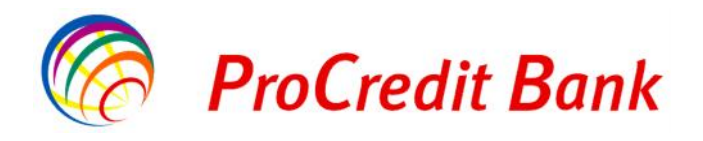

- o Përdorni versionin më të ri të shfletuesit të internetit *"Internet Browser"* i cili i përfshin të gjitha përditësimet në lidhje me sigurinë. Kontrolloni rregullisht nëse kanë dalë përditësime të tjera në lidhje me sigurinë, nga ofruesit e shfletuesit të internetit.
- o Kontrolloni rregullisht nëse ofruesi i sistemit tuaj operativ ka nxjerrë përditësime të tjera në lidhje me sigurine.

## **1.2 Si të aplikojmë për shërbimin Internet Banking**

Për të përfituar nga shërbimi Internet Banking çdo klient i ProCredit Bank duhet të aplikojë për të përdorur këtë shërbim në një nga degët e bankës.

Pasi nënshkruani formularin e aplikimit, këshilltari i klientit ju jep një kopje të formularit të regjistrimit për shërbimin internet banking ku tregohet emri i përdoruesit, që është i pandryshueshëm dhe fjalëkalimi.

Këshilltari i klientit do ju pajisë edhe me një Gjenerues kodesh (pajisje që përmban një kod shifror), numri i të cilit ndryshon çdo 60 sekonda për të qenë më i sigurt. Sa herë që futeni në faqen e shërbimit Internet Banking duhet të formoni këtë kod shifror siç është paraqitur në Fig.1.

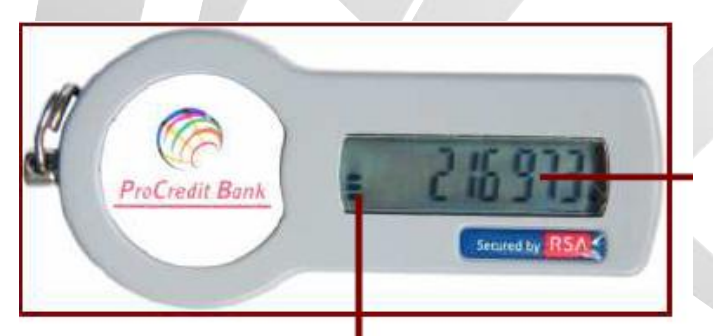

Fig.1 Kodi shifror i cili përmban gjashtë shifra

"Klesidra" Kohëmatësi i ndryshimit të kodit shifror

Ana e pasme e këtij gjeneruesi kodesh përmban një numër unik serie dhe datën e skadencës. Vlefshmëria e këtij gjeneruesi kodesh është 4 vjet dhe pas kësaj periudhe i duhet rikthyer Bankës ProCredit.

# **1.3 Bllokimi ose Mbyllja e shërbimit Internet Banking**

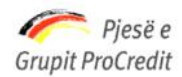

 $-$ 

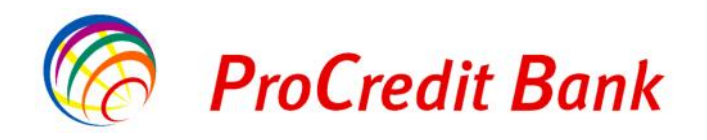

## *Banka ProCredit sha, Rr. "Dritan Hoxha", Tiranë, Shqipëri.*

Nëse një klient humbet Gjeneruesin e vet të kodeve, ai/ajo duhet të paraqitet në degën/agjensinë më të afërt të ProCredit Bank ose të na telefonojë në numrin +355 (42) 389 389.

Nëse klienti njofton bankën me anë të telefonit, ai/ajo duhet të paraqitet në një nga degët/agjensitë tona brenda 3 ditëve për të firmosur Formularin e Bllokimit të Gjeneruesit të Kodeve.

Në rast se klienti nuk e gjen këtë Gjenerues Kodesh, ai duhet anuluar dhe klienti duhet të nënshkruajë Formularin e Anulimit dhe nëse dëshiron mund të aplikojë përsëri për një Gjenerues të ri Kodesh.

Edhe nëse klienti e ka gjetur Gjeneruesin e Kodeve, ai/ajo duhet të paraqitet në bankë brenda tre ditëve pasi ka njoftuar bankën, për të rihapur shërbimin.

# **2 SI TE PERDORIM SHERBIMIN INTERNET BANKING TE PROCREDIT BANK SHQIPERI**

## **2.1 Hyni në faqen kryesore të shërbimit Internet Banking**

Në faqen e Hyrjes në Llogari zgjidhni gjuhën: Shqip ose Anglisht. Shkruani emrin e përdoruesit dhe fjalëkalimin. Klikoni butonin "**Hyrje**" ne Fig.2

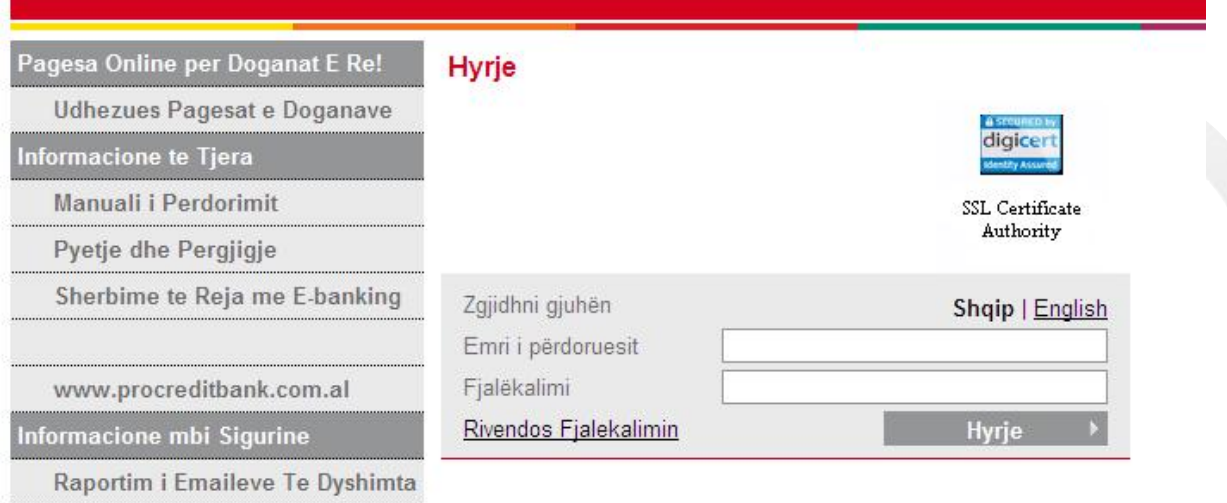

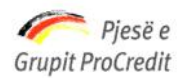

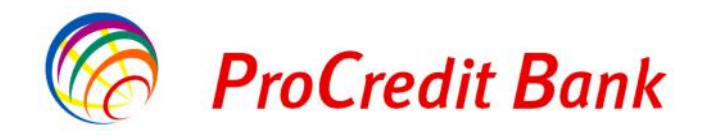

Nëse të dhënat e klientit janë të pasakta do të shfaqet mesazhi **"Emri i përdoruesit ose fjalëkalim jo i saktë",** siç tregohet ne Fig.3 :

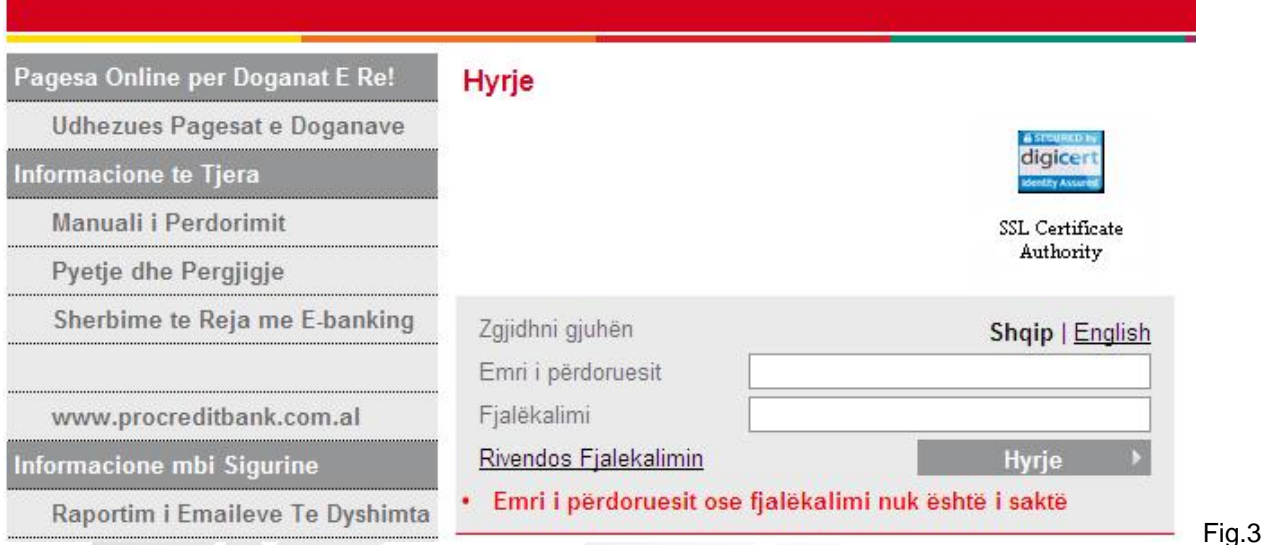

Pasi të jenë shkruar të dhënat e sakta, do të shfaqet faqja kryesore me një tabelë ku paraqiten të gjitha llogaritë bankare të klientit (llogari rrjedhëse, llogari kursimi, llogari depozitash me afat, llogari të kartës së kreditit, etj). Informacioni që mund të merrni mbi këto llogari është: numri i llogarisë, emri i llogarisë, valuta, balanca e llogarisë dhe balanca e vlefshme.

Nëse dëshironi të printoni këtë informacion, zgjidhni opsionin **"Printo"**, siç tregohet ne Fig.4

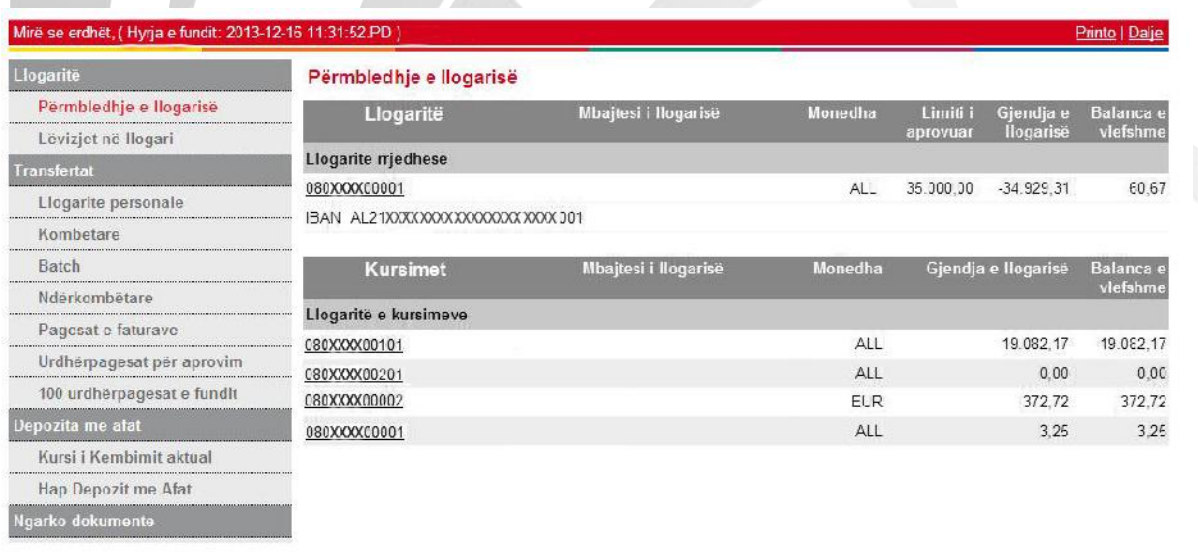

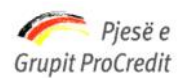

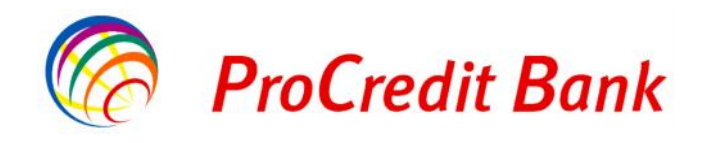

## **2.2 Dalja nga shërbimi Internet Banking**

Gjatë kohës që po përdorni shërbimin internet banking në krye të çdo faqe mund të shihni shënimin **"Mirë se Erdhët"** dhe linkun **"Dalje"** .

Klientët mund të dalin nga shërbimi Internet Banking në çdo kohë dhe nga çdo faqe duke klikuar **"Dalje"**, siç tregohet lart në të djathtë të Fig.5:

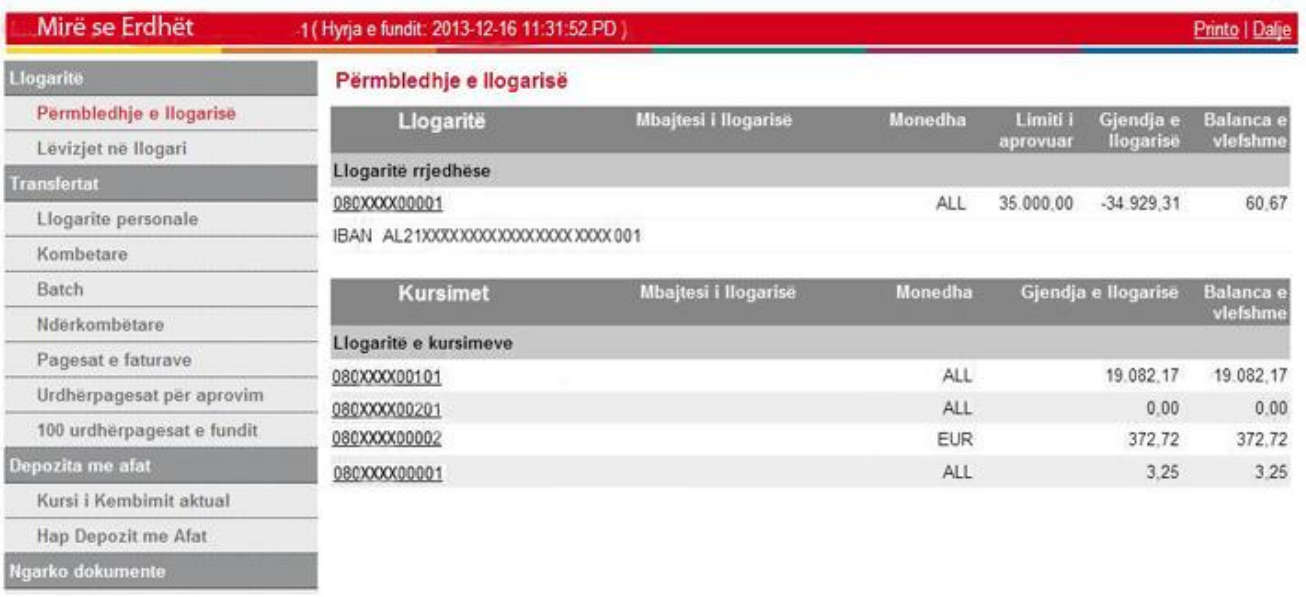

# **2.3 Llogaritë**

## **2.3.1 Lëvizjet në llogari**

Nga kjo menu, klientët mund të marrin një raport të gjithë transaksioneve të kryera në llogaritë e tyre për një periudhë të caktuar.

Zgjidhni të dhënat e llogarisë që dëshironi tek Fusha **"Zgjidhni llogarinë"**, në Fig.6

Fig.5

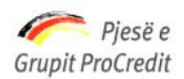

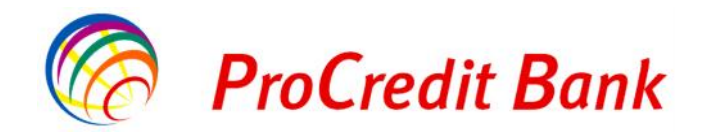

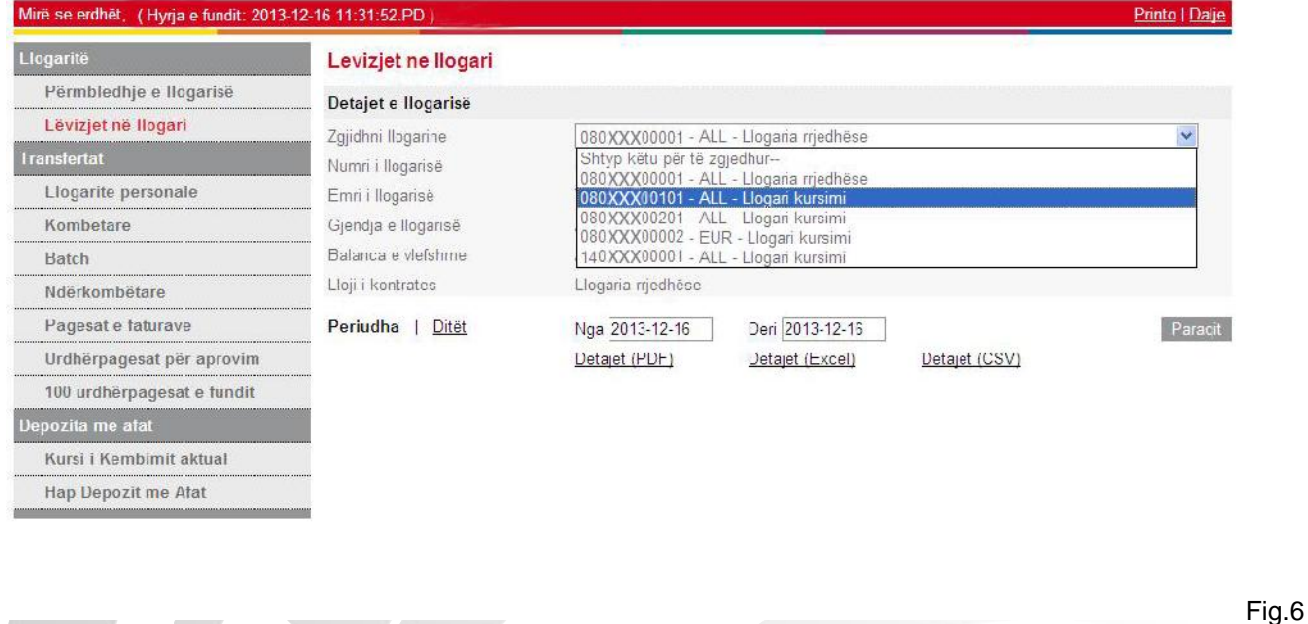

Më pas, Fushat: **"Numri i llogarisë"**, **"Emri i llogarisë"**, **"Gjendja e llogarisë"**, **"Balanca e vlefshme"** dhe **"Lloji i kontratës"** plotësohen automatikisht siç tregohet ne Fig.7

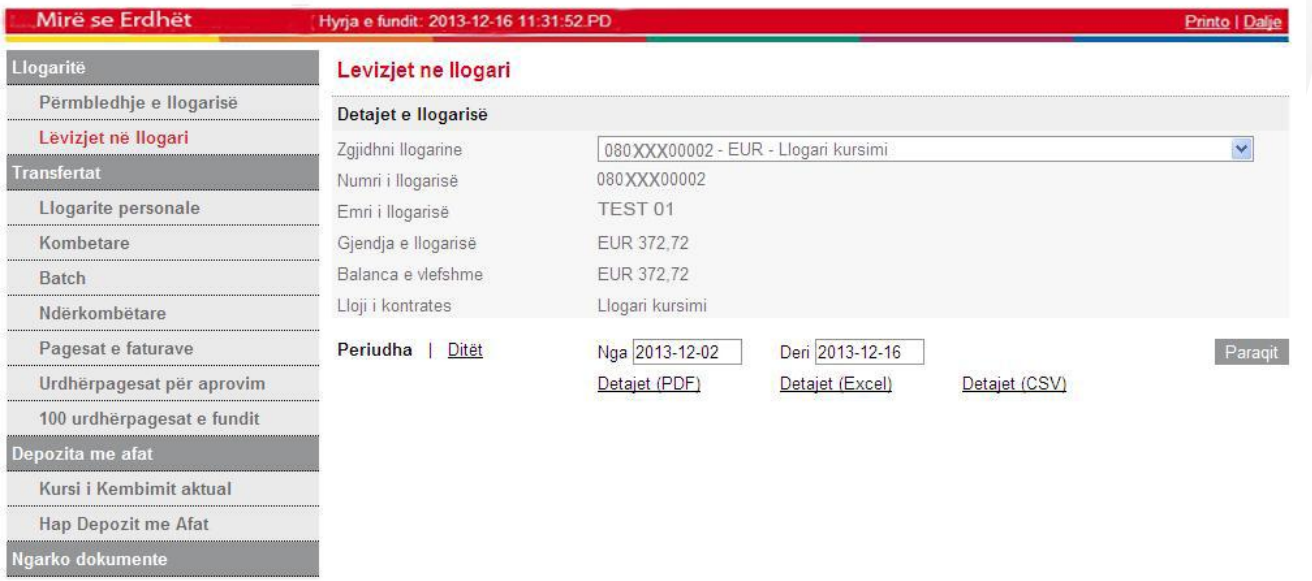

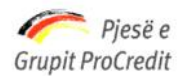

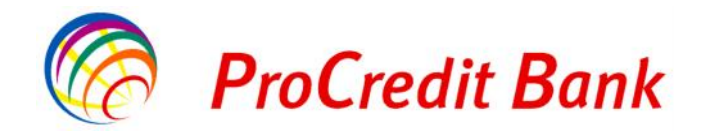

Zgjidhni datat, **"Nga"** dhe **"Deri"** nga kalendari dhe klikoni **"Paraqit"**, siç tregohet ne Fig.7

Do të shfaqet një raport me të gjitha transaksionet e kryera në këtë llogari brenda datave të zgjedhura, siç tregohet më poshtë në Fig.8:

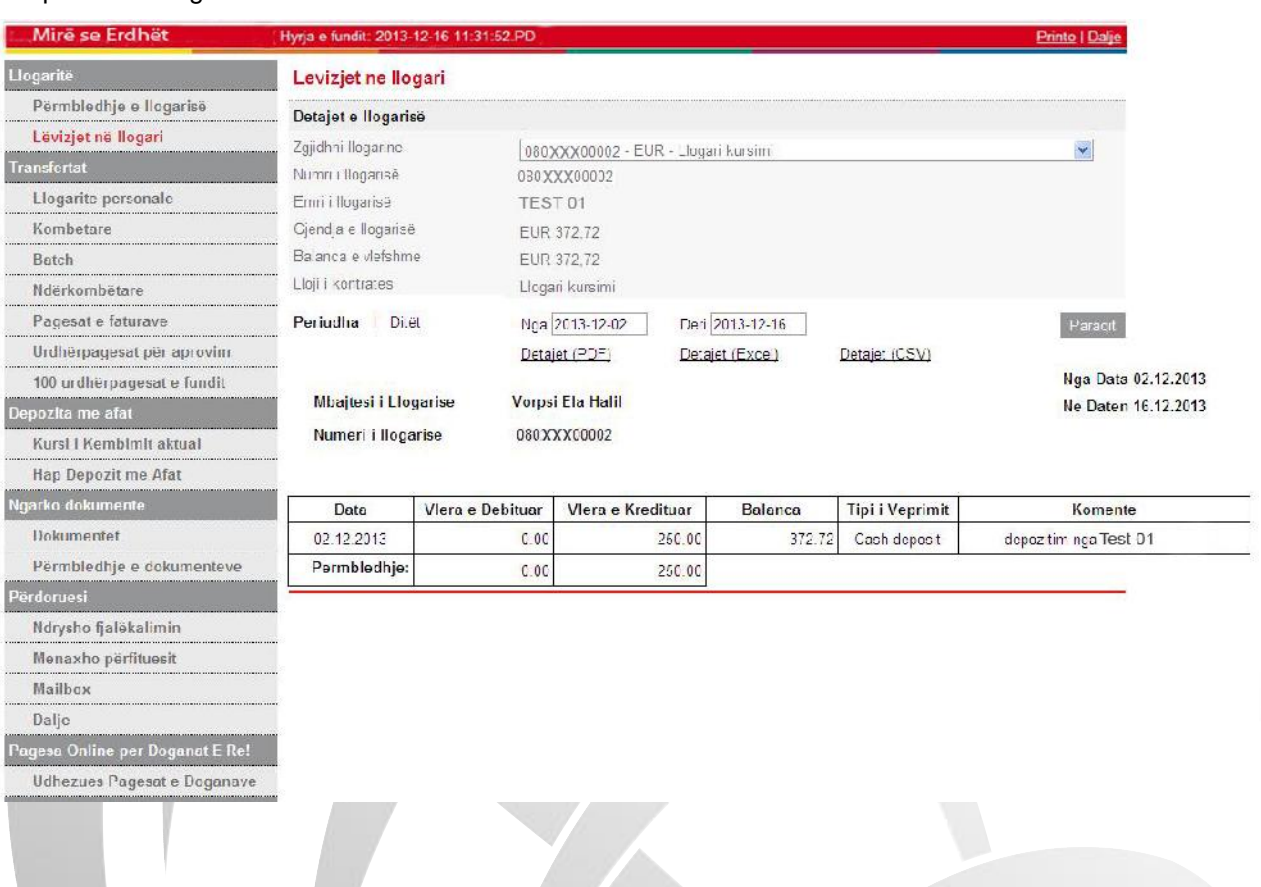

Nëse dëshironi të printoni këtë pasqyrë të llogarisë klikoni **"Detajet (PDF)", "Detajet (Excel)", "Detajet (CSV)"**

Nëse dëshironi të shihni këtë raport në formatin Excel, klikoni **"Detajet (Excel)",** dhe do të shfaqet një mesazh ku tregohet si ta dërgoni këtë dokument në formatin Excel siç tregohet ne Fig.9

Fig.8

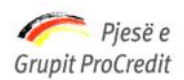

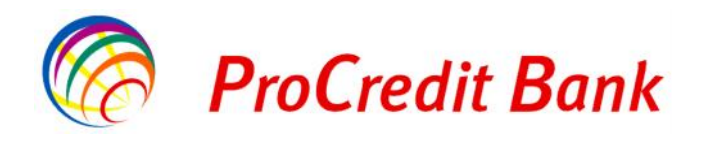

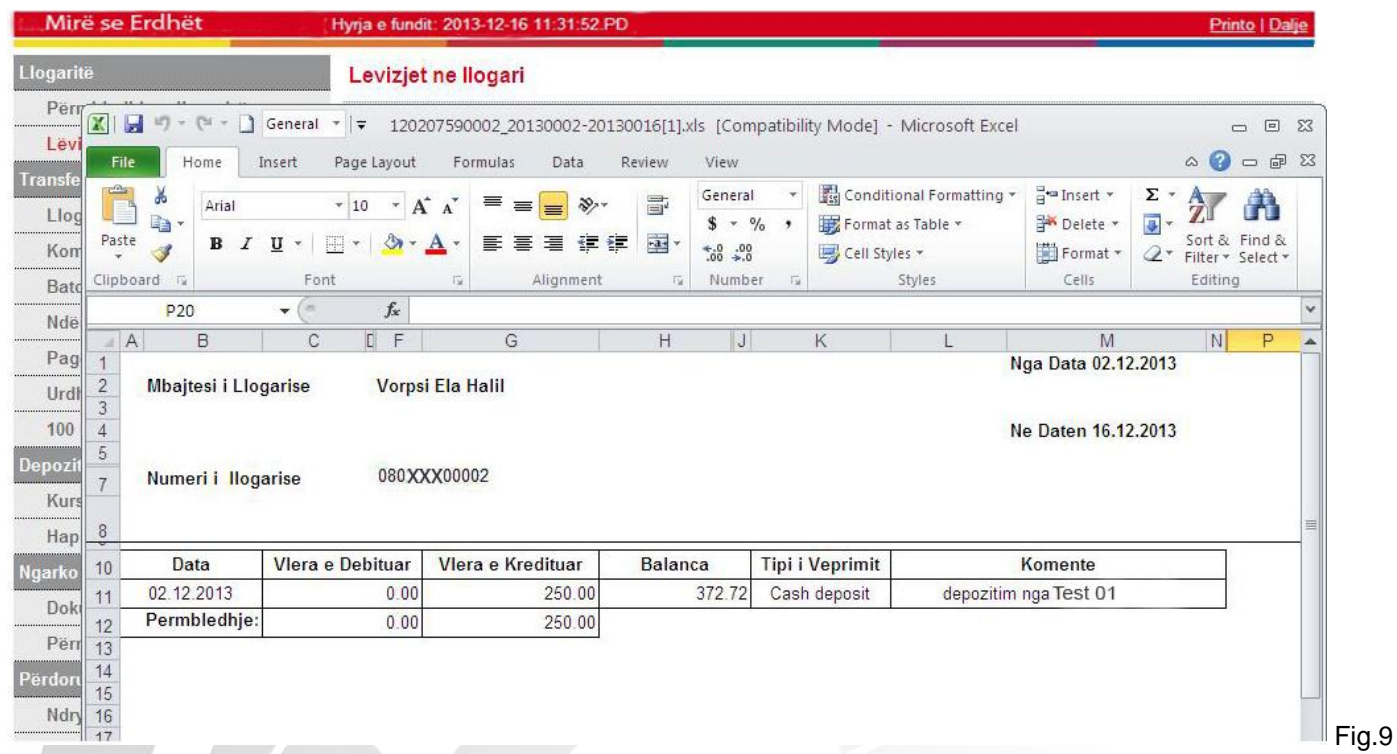

Nëse klienti nuk ka kryer transaksione gjatë kësaj periudhe, do të shfaqet një tabelë, e cila nuk do të ketë të dhëna për periudhën e kërkuar siç tregohet ne Fig.10

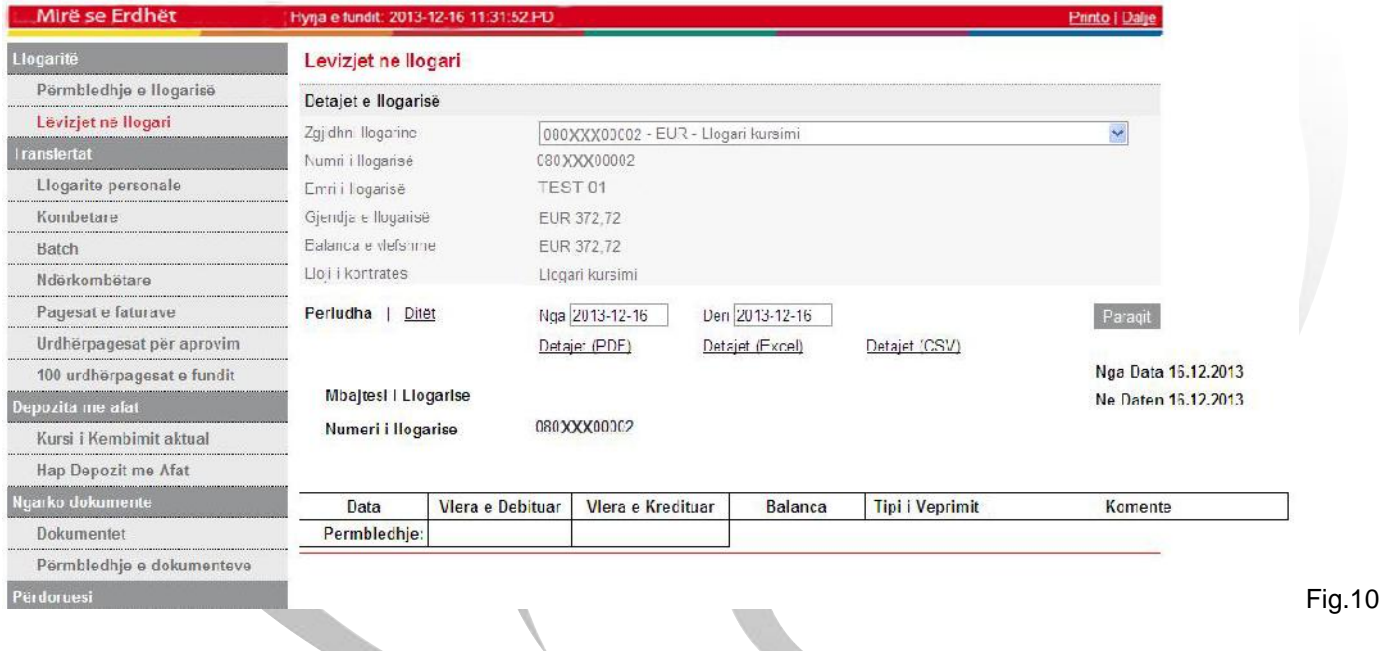

Zgjidhni fushën **"Ditë"** nëse kërkoni një raport për 10, 30 ose 90 ditë.

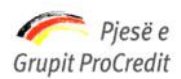

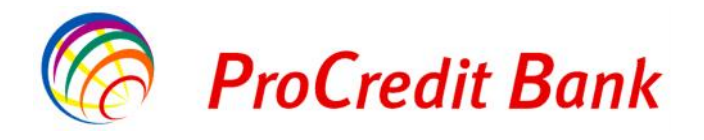

Zgjidhni një nga këto periudha **"10 ditët e fundit"** dhe klikoni **"Paraqit"**, siç tregohet ne Fig.11

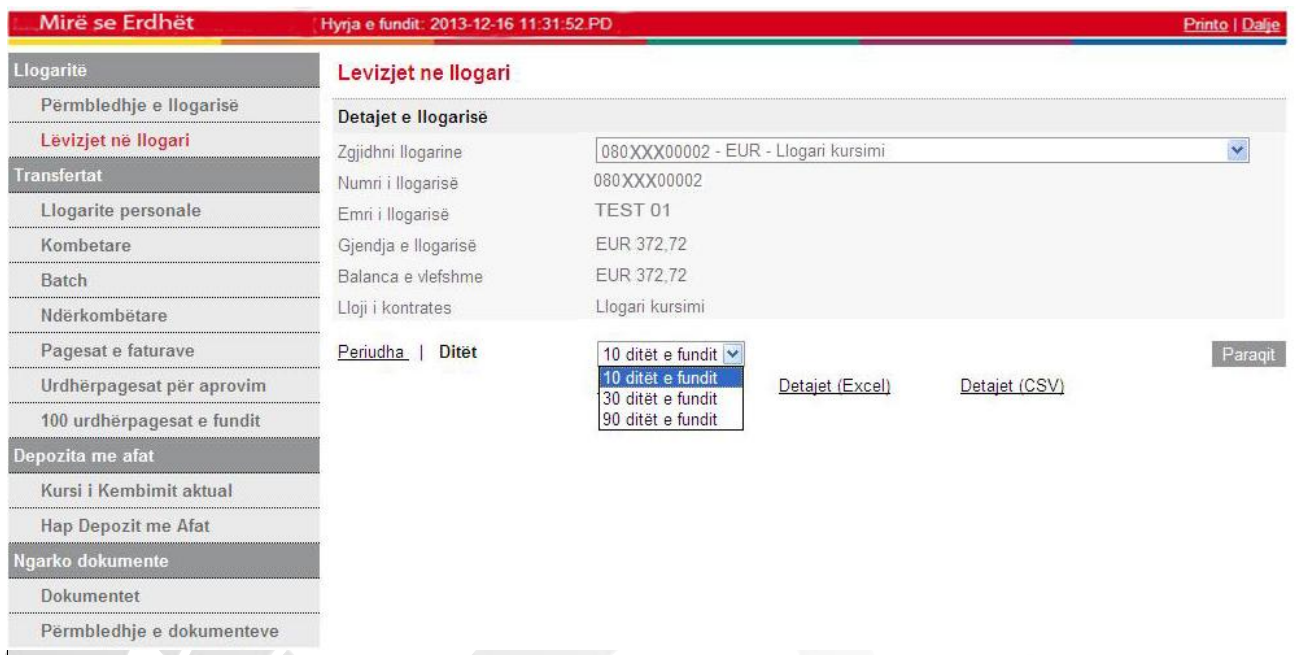

Pas këtij veprimi do të shfaqet raporti mbi pasqyrën e llogarisë me të gjitha transaksionet e kryera në këtë llogari gjatë periudhës së zgjedhur Fig.12:

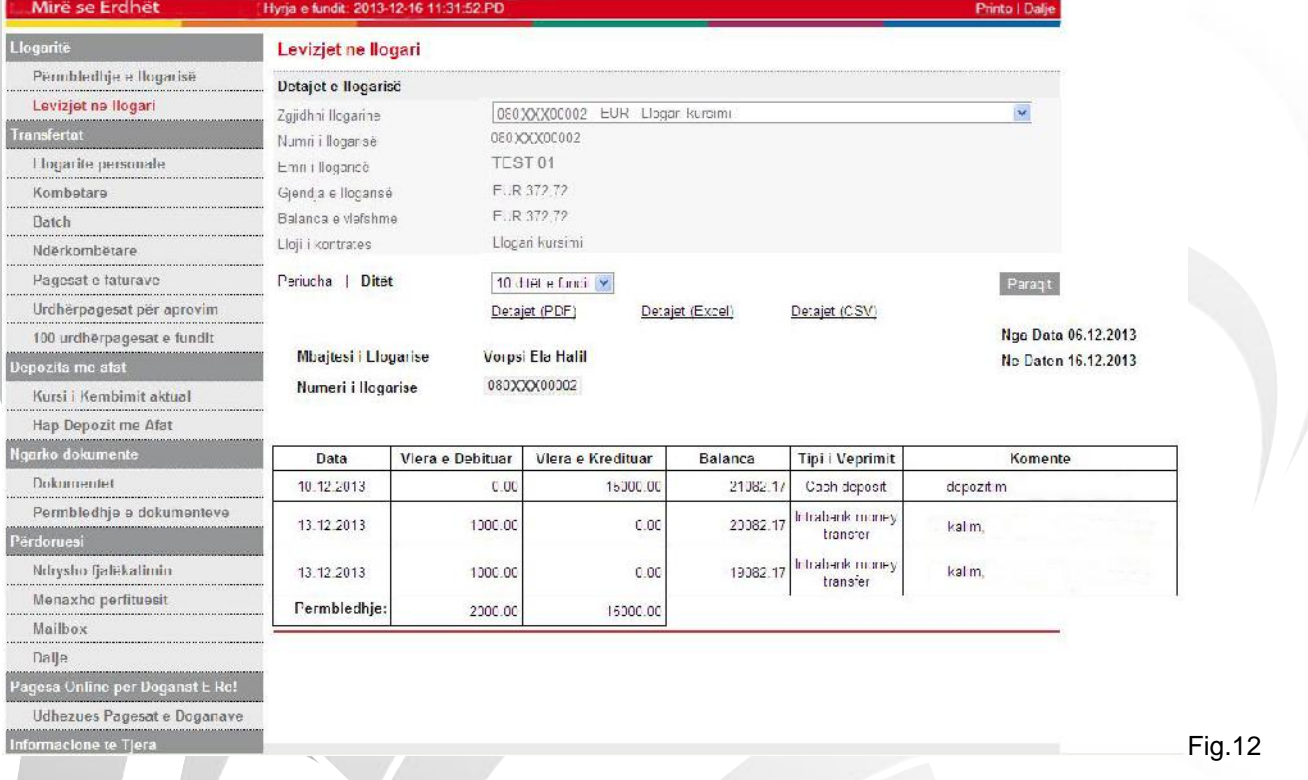

Fig.11

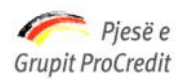

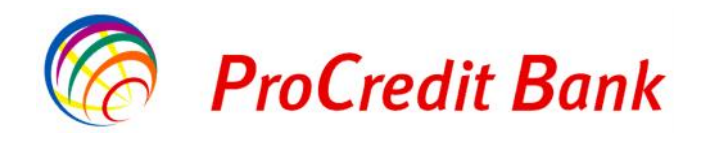

## **2.4 Transfertat**

#### **2.4.1 Llogaritë personale**

Transfertat që mund të kryeni nëpërmjet shërbimit Internet Banking:

Transfertë nëpërmjet llogarive të të njëjtit klient, siç tregohet në Fig.13

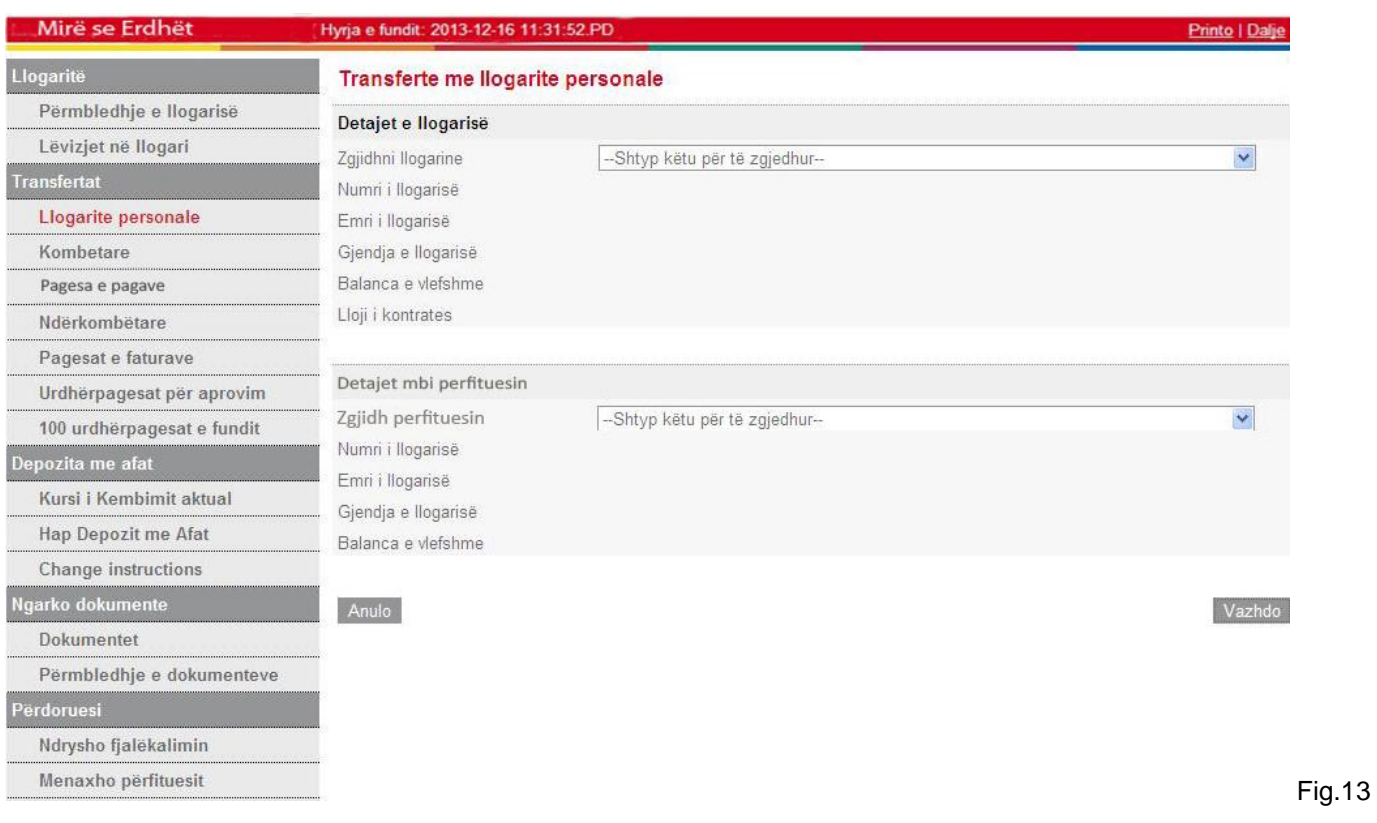

Zgjidhni numrin e llogarisë nga e cila do të kryeni transfertën në Fig.13 tek **"Shtyp këtë për të zgjedhur"**. Pas kësaj, Fushat: **"Numri i llogarisë"**, **"Emri i llogarisë"**, **"Gjendja e llogarisë"**, **"Balanca e vlefshme"** dhe **"Lloji i kontratës"** plotësohen automatikisht

Më pas

Zgjidhni numrin e llogarisë ku dëshironi të bëni transfertën tek fusha **"Zgjidhni përfituesin"** ne Fig.14. Fushat:

**"Numri i llogarisë"**, **"Emri i llogarisë"**, **"Gjendja e llogarisë"**, **"Balanca e vlefshme"** do të plotësohen automatikisht.

Klikoni "**Vazhdo**" për të vazhduar me regjistrimin e transfertës.

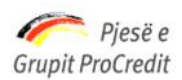

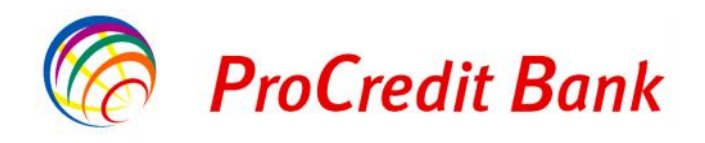

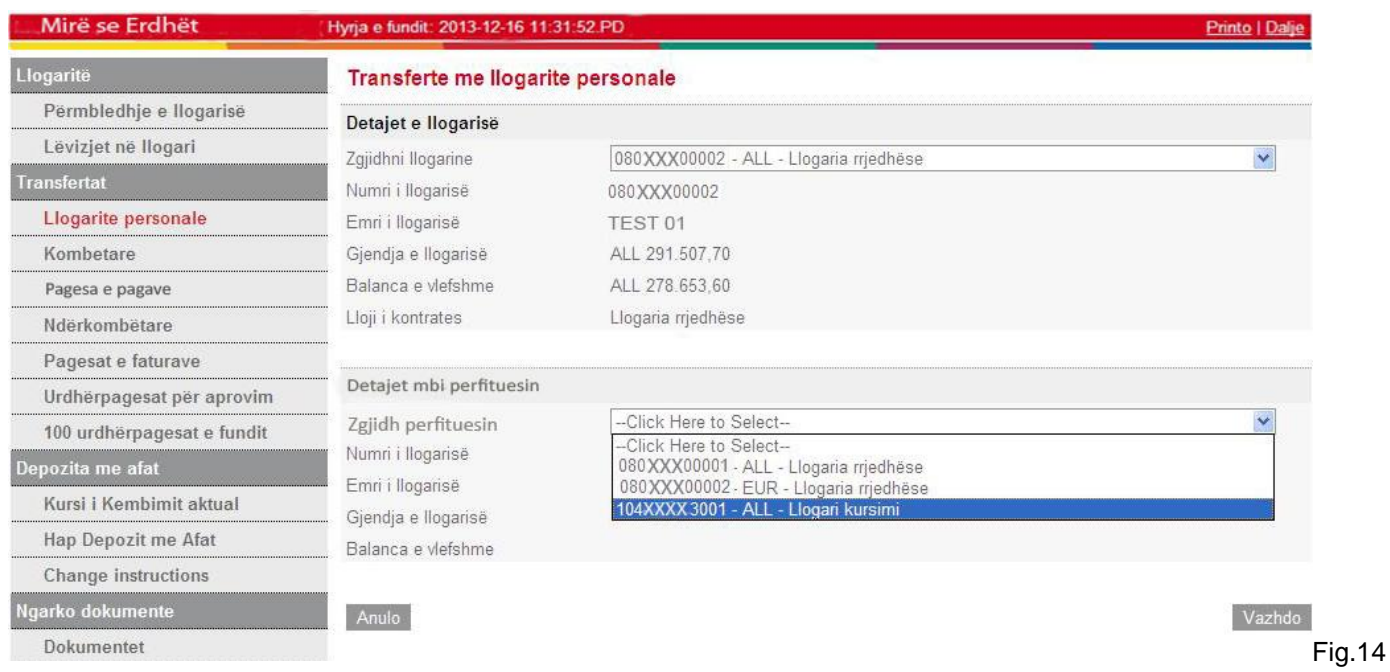

Në fushën "**Shuma e transferuar**" shkruani shumën e saktë që duhet transferuar siç tregohet ne Fig.15

Në fushën "**Tipi i komisionit të transfertës**" nuk do të ndryshohet opsioni "**SHA**"

Në fushën "**Kodi i transfertës** " zgjidhni llojin e transfertës së brendshme

Është e detyrueshme që të shkruhet arsyeja e transaksionit në fushën "**Arsyeja**".

Në këtë fazë, nëse dëshironi të ndryshoni llogarinë urdhëruese, klikoni "**Mbrapa**" dhe zgjidhni një llogari tjetër nga lista.

Nëse i gjithë informacioni është i saktë, klikoni "**Vazhdo**" për të vazhduar me regjistrimin e transfertës.

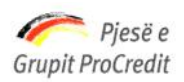

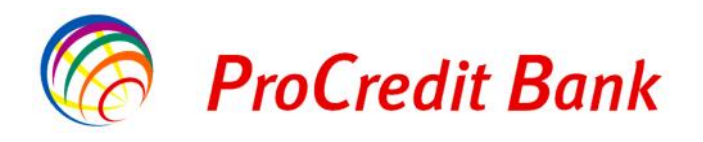

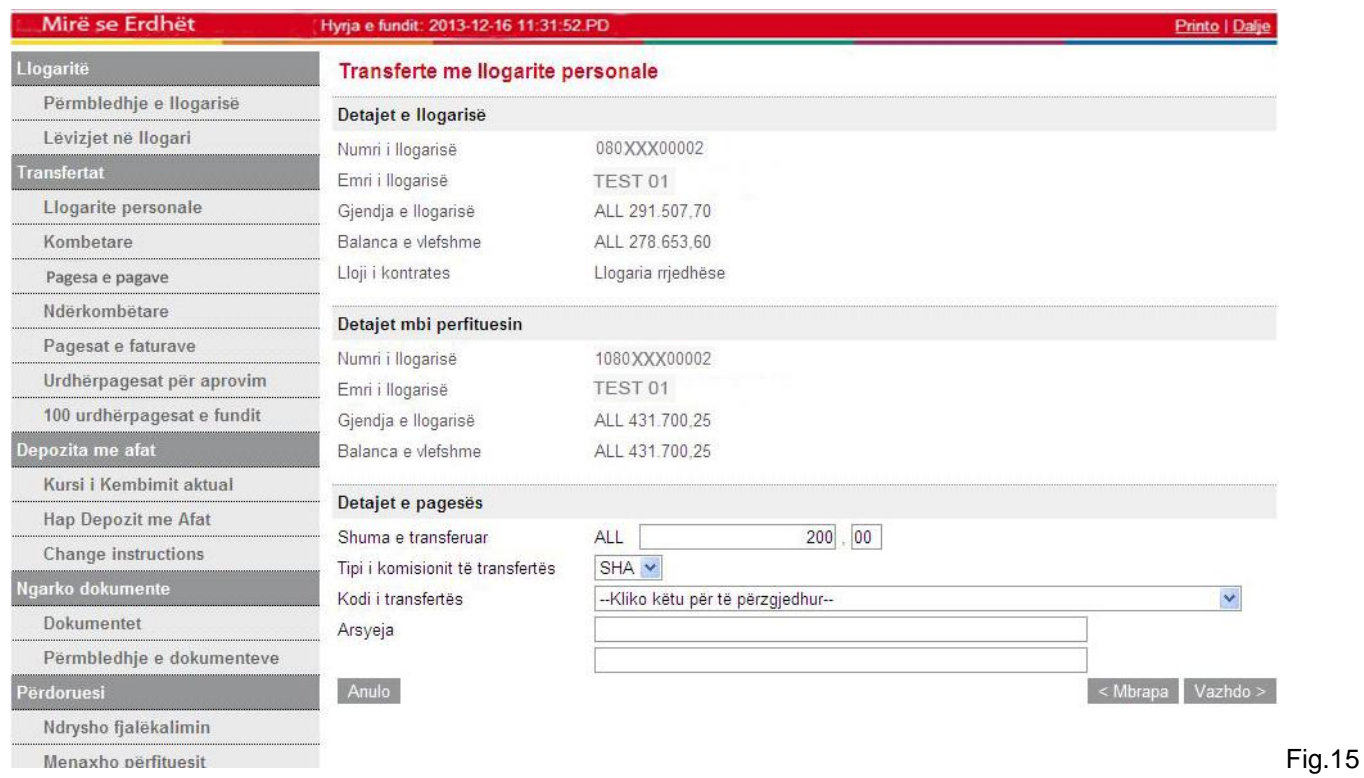

Më pas siç tregohet në Fig.16 do të shkruani numrin e Gjeneruesit të Kodeve në fushën **"Kodi shifror"**.

Nëse i gjithë informacioni është i saktë, klikoni "**Përfundo**" për të përfunduar transfertën.

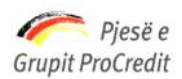

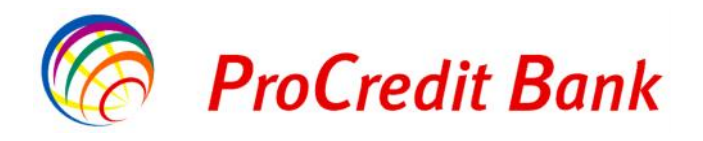

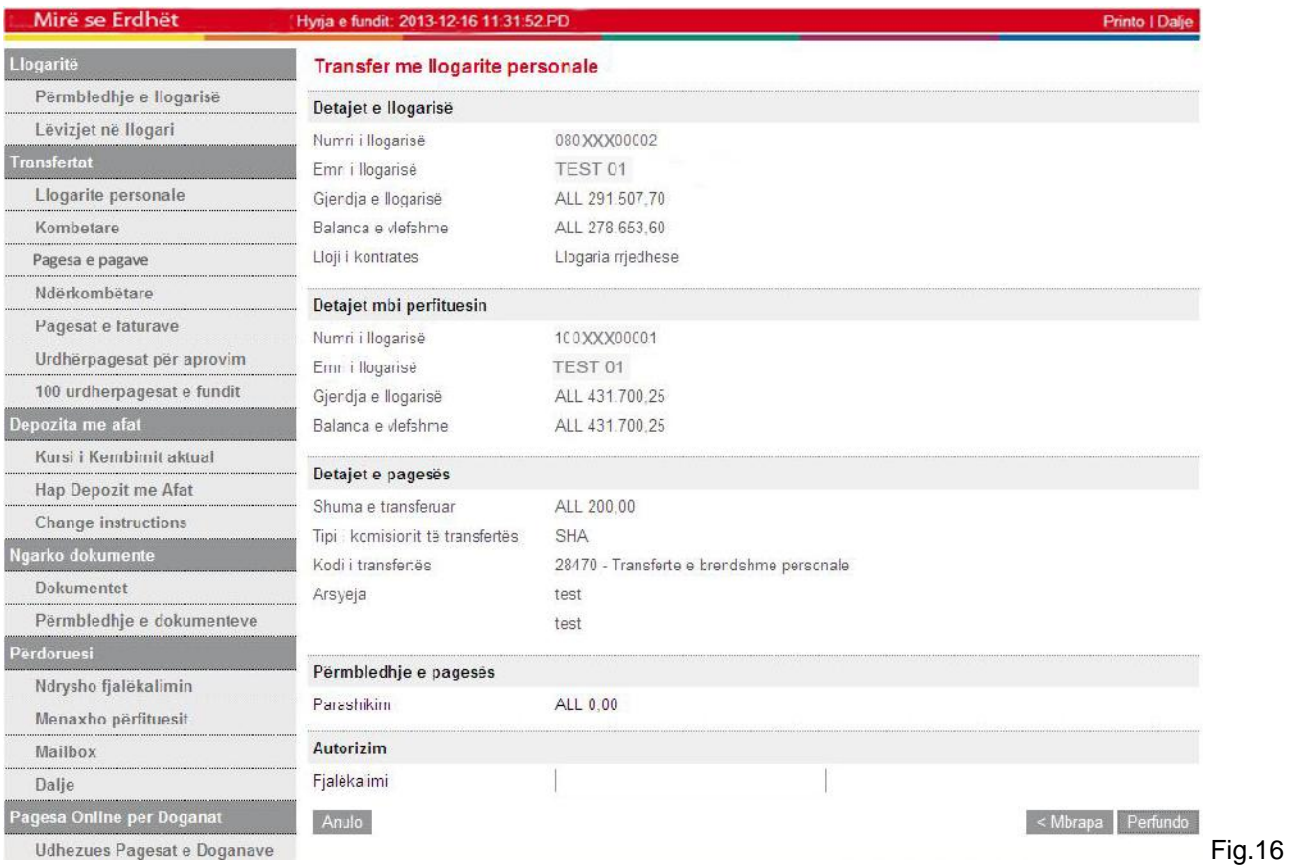

# **- Tipi i komisionit të transfertës**

Tipi i komisionit të transfertës është në 3 lloje:

- **- SHA –** vendoset kur të gjithë detyrimin e komisionit e mbart personi që ekzekuton transfertën
- **- OUR** vendoset kur detyrimin e komisionit e mbartin të dy palët për të cilët ekzekutohet transferta (personi që e ekzekuton dhe personi që e pret transfertën)
- **- BEN –** vendoset kur të gjithë detyrimin e komisionit e mbart personi që pret transfertën

## **2.4.2 Transferta kombëtare**

Transferta kombëtare që mund të kryeni nëpërmjet shërbimit Internet Banking:

- Transferta ndërmjet klientëve të ndryshëm të ProCredit Bank Shqipëri.
- Transferta drejt bankave të tjera kombëtare në Fig.17

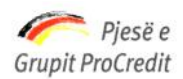

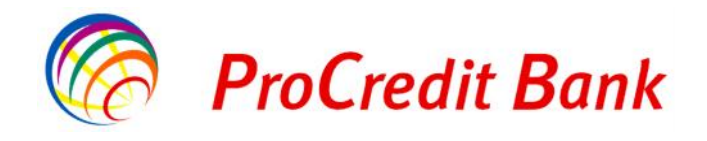

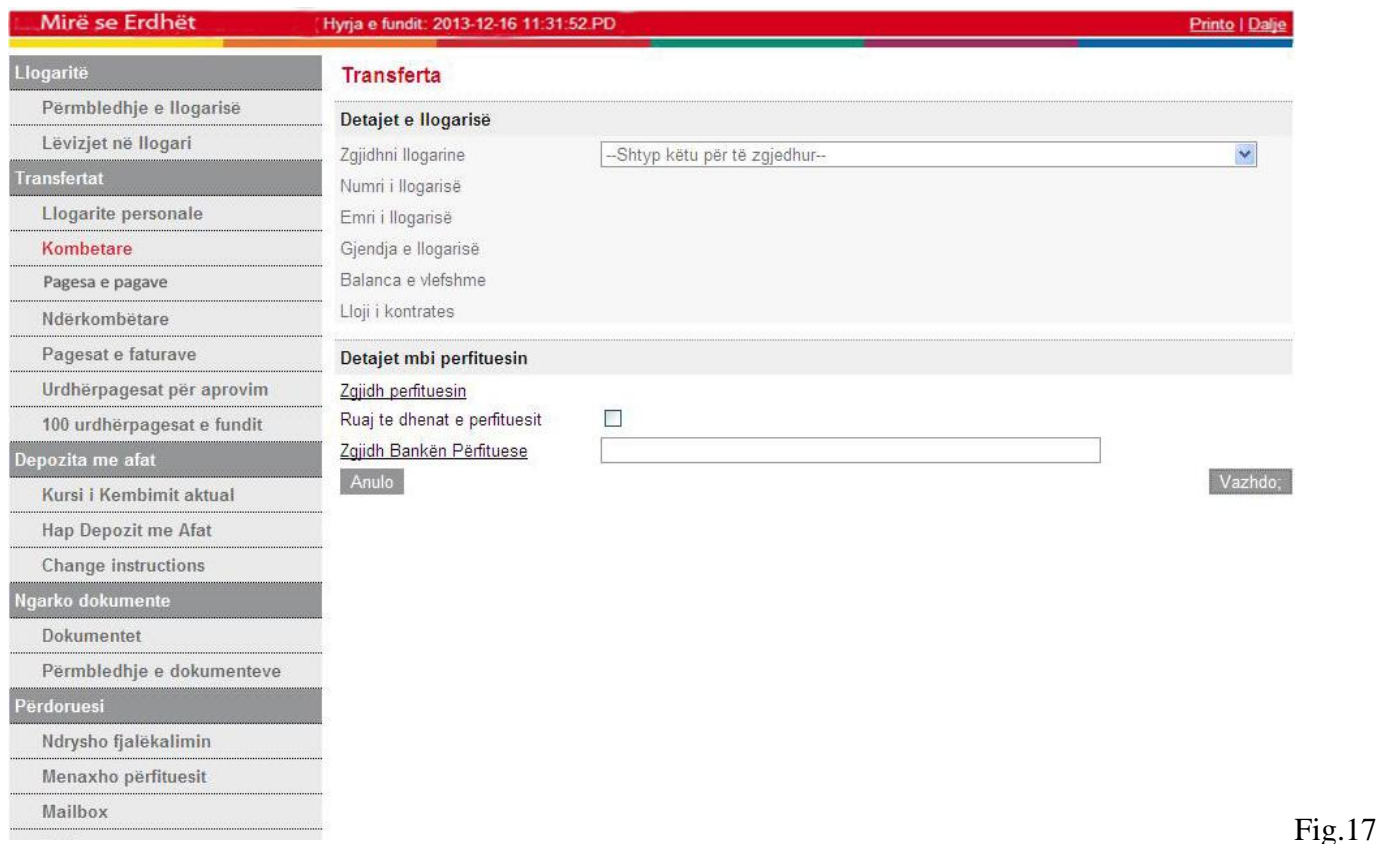

Zgjidhni numrin e llogarisë nga e cila do të kryhet transferta tek **"Zgjidhni llogarinë"** në Fig.18, Fushat: **"Numri i llogarisë"**, **"Emri i llogarisë"**, **"Gjendja e llogarisë"**, **"Balanca e vlefshme"** dhe **"Lloji i kontratës"** plotësohen automatikisht

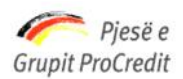

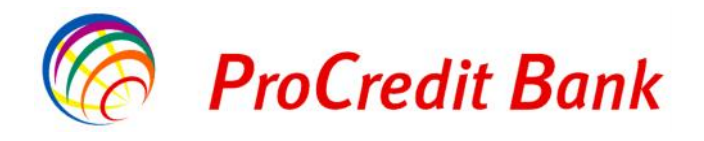

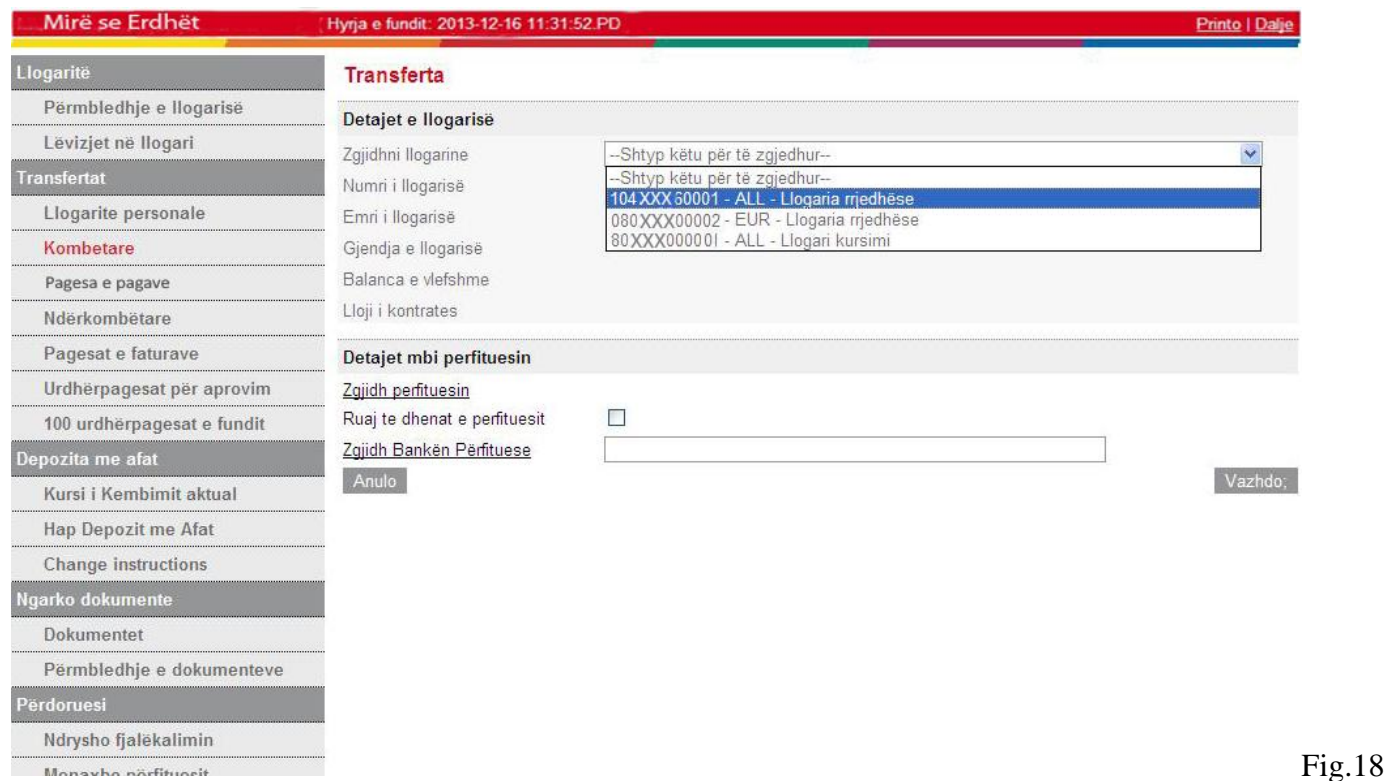

Më pas zgjidhni bankën ku dëshironi të bëni transfertën në fushën "**Zgjidh Bankën Përfituese**", siç tregohet ne Fig.18

Më pas ju mund të kërkoni Bankën ku dëshironi të bëni transfertën me opsionet **"Emri i Bankës"** ose **"Kodi i Bankës"** siç tregohet ne Fig.19

Ose ju mund të zgjidhni një nga opsionet e mëposhtme **"Zgjidhni 009"**

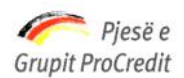

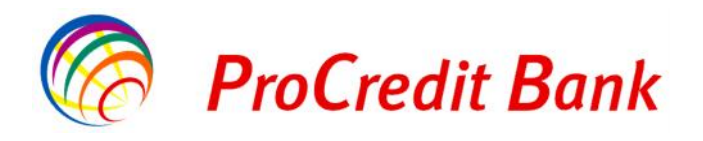

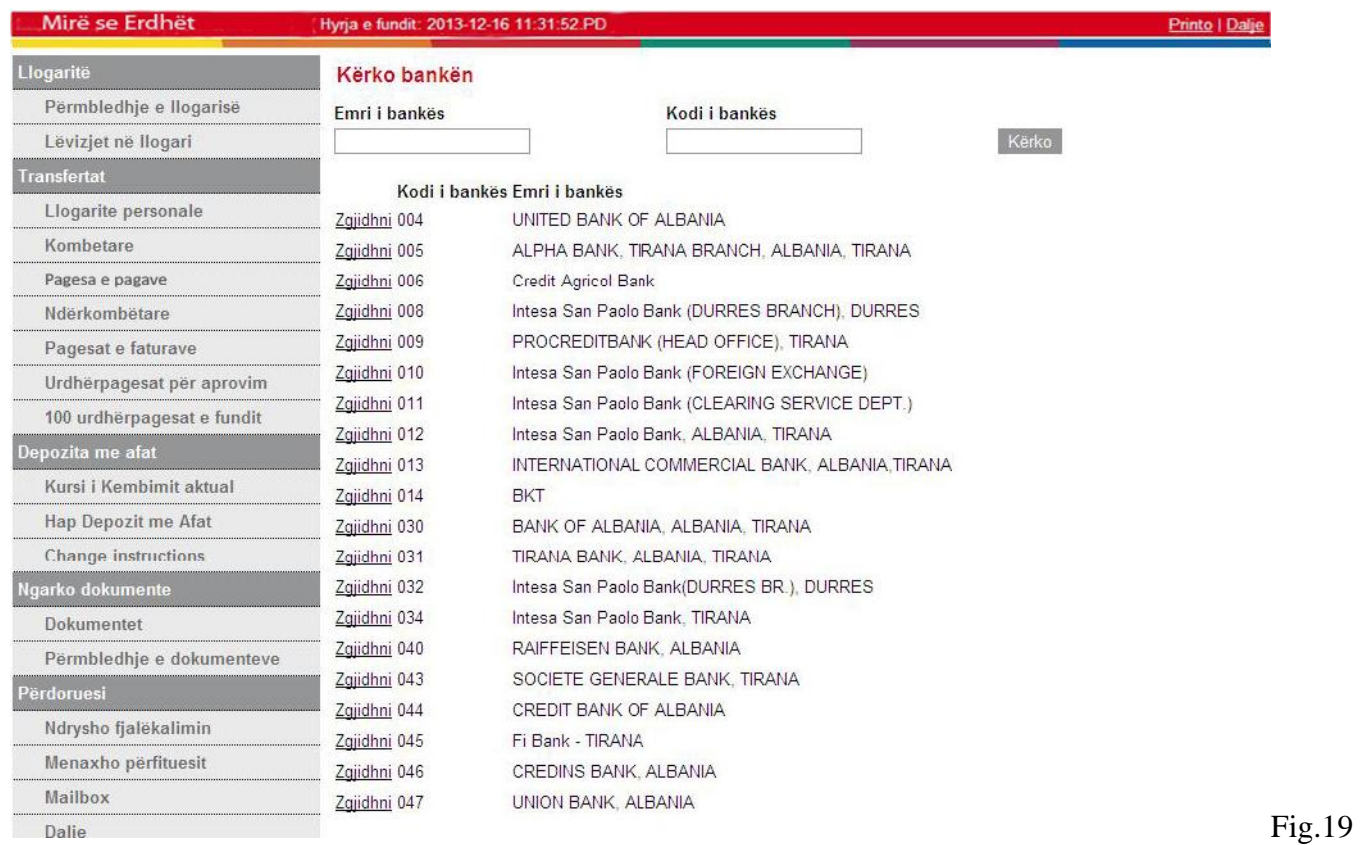

Më pas siç tregohet në Fig.20, duhet të plotesohen Fushat: **"Llogaria e përfituesit"**, **"Emri i përfituesit"** dhe

## **"Adresa e përfituesit"**

Gjithashtu ju mund të klikoni në opsionin "**Ruaj të dhënat e përfituesit**"

Pasi të keni bërë një transfertë në një llogari, të dhënat e regjistruara të përfituesit do të ruhen nga sistemi dhe nëse do të kryeni një transfertë tjetër në këtë llogari, mund të zgjidhni llogarinë e përfituesit duke klikuar "**Zgjidh Përfituesin**".

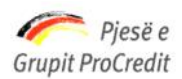

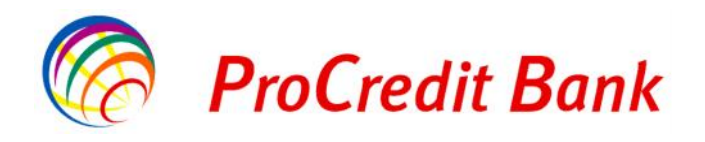

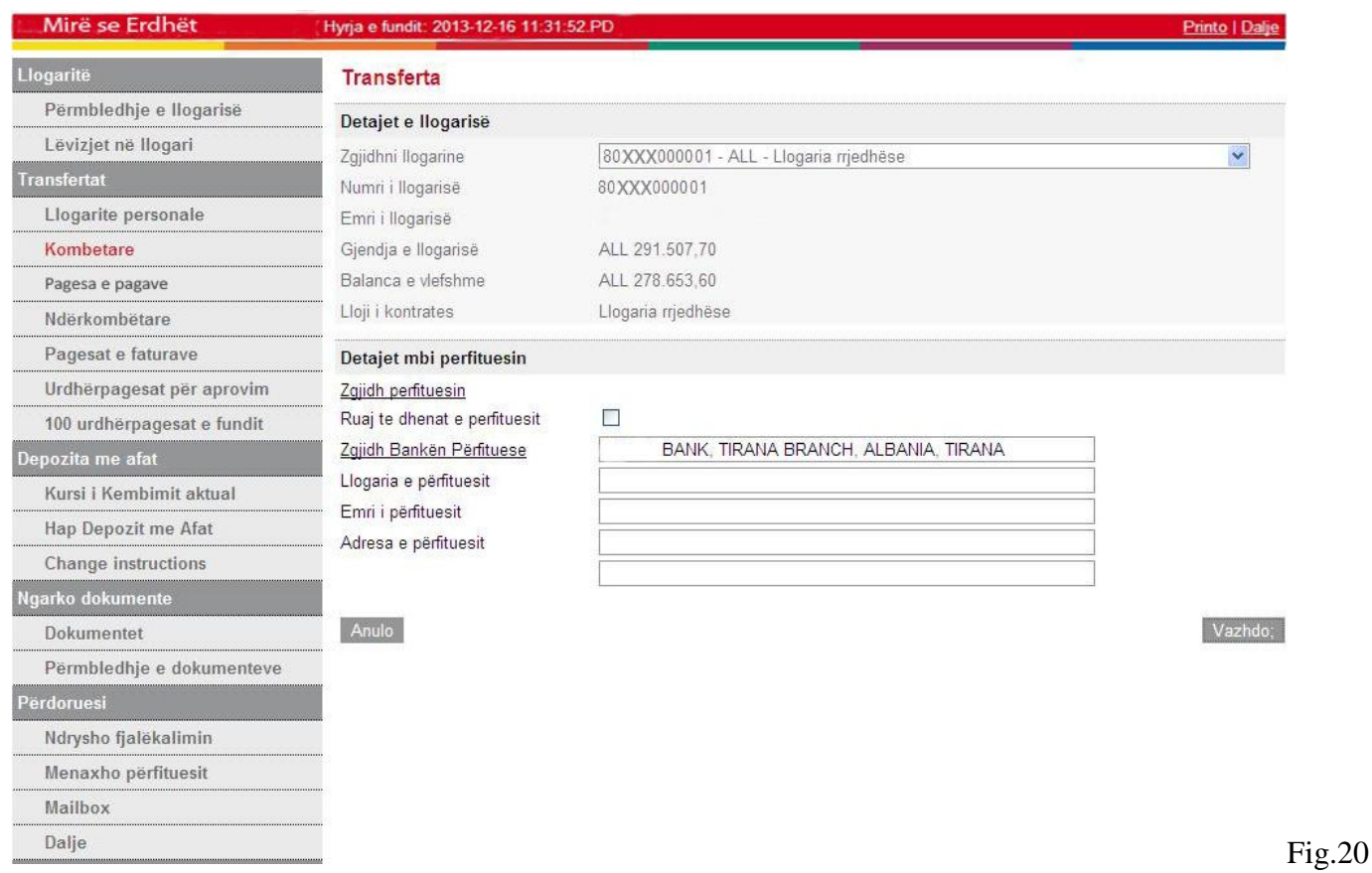

Klikoni "**Vazhdo**" për të vazhduar me regjistrimin e transfertës.

Më pas ne Fig.21, Në fushën "**Shuma e transferuar**" shkruani shumën e saktë që duhet transferuar

Në fushën "**Tipi i komisionit të transfertës**" përcaktoni komisionin e dëshiruar.

Gjithashtu ju mund te klikoni opsionin Urgjente tek "**Prioriteti**"

Në fushën "**Kodi i transfertës** " zgjidhni llojin e transfertës së brendshme

Është e detyrueshme që të shkruhet arsyeja e transaksionit në fushën "**Arsyeja**".

Nëse i gjithë informacioni është i saktë, klikoni "**Vazhdo**" për të vazhduar me regjistrimin e transfertës.

Më pas ju dalin të gjithë detajet e pagesës, nëse dëshironi të ndryshoni llogarinë urdhëruese, klikoni "**Mbrapa**" ose

"**Anulo**" për tu kthyer në faqen kryesore.

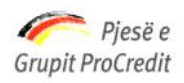

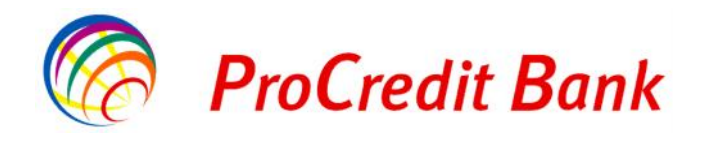

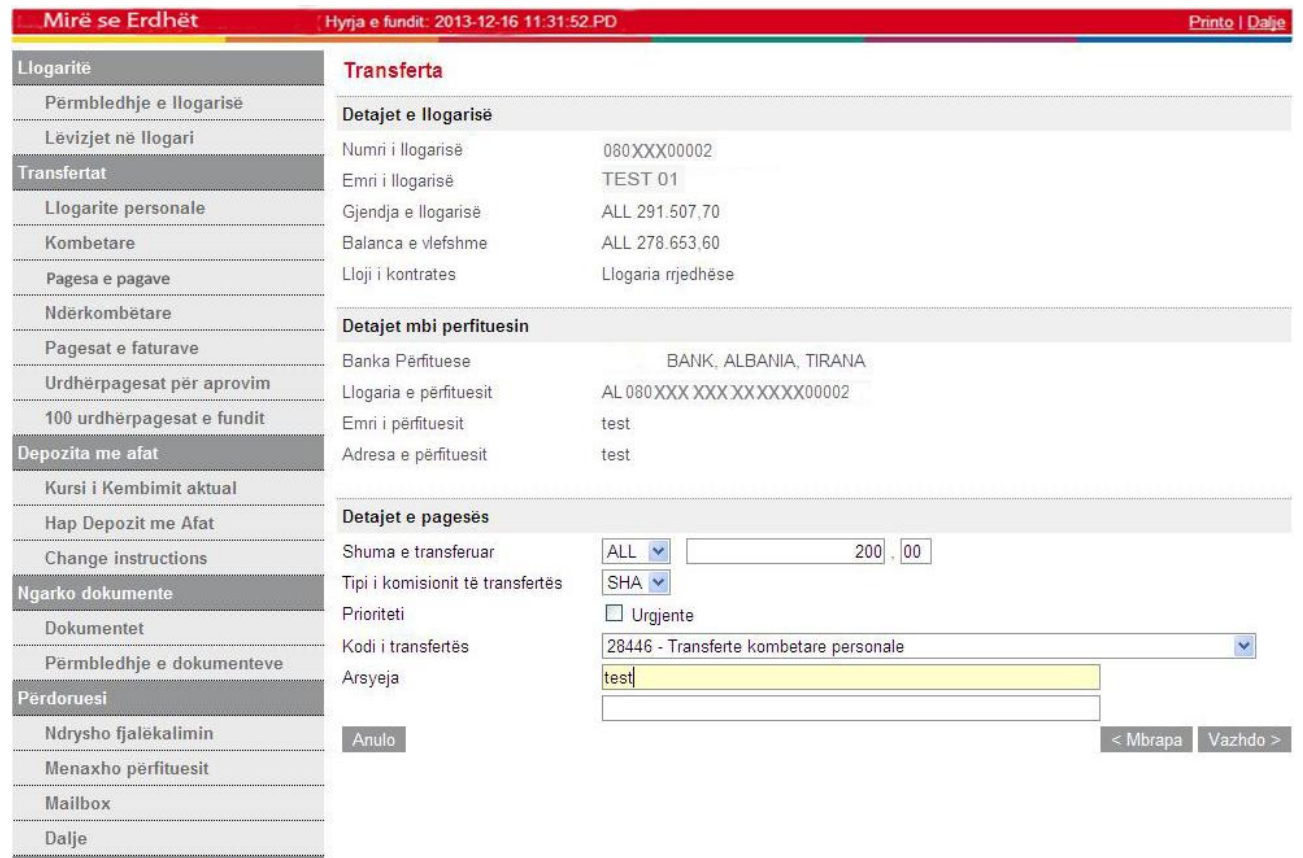

Pagesa Online per Doganat

Fig.21

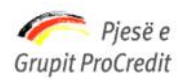

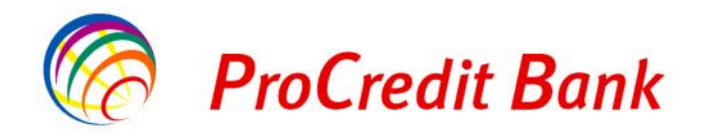

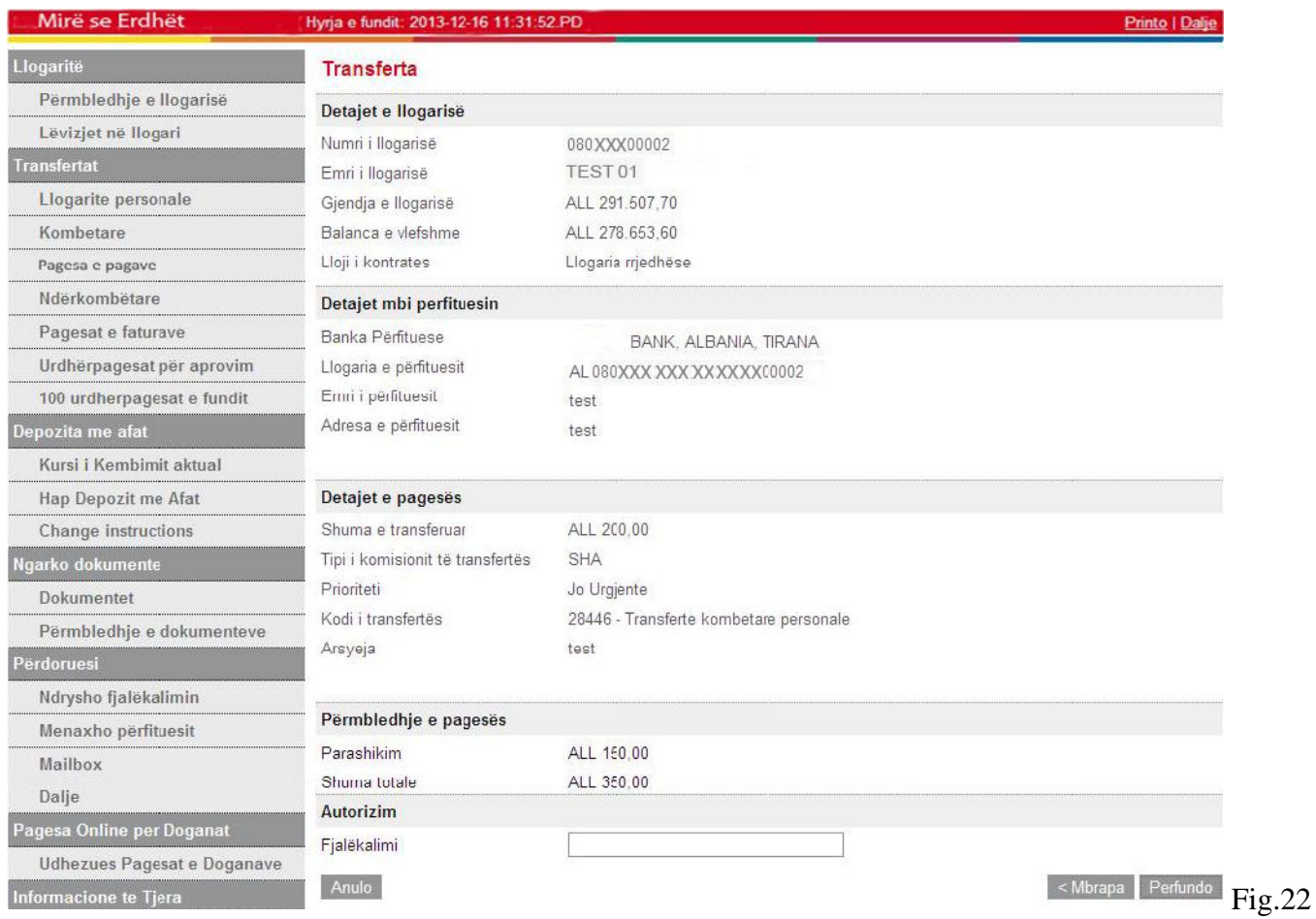

Më pas shkruani numrin e Gjeneruesit të Kodeve në fushën **"Kodi shifror",** siç tregohet në Fig.22 Nëse i gjithë informacioni është i saktë, klikoni "**Përfundo**" për të përfunduar transfertën. Transferta do të jetë e përfunduar me sukses siç tregohet në Fig.23

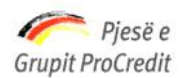

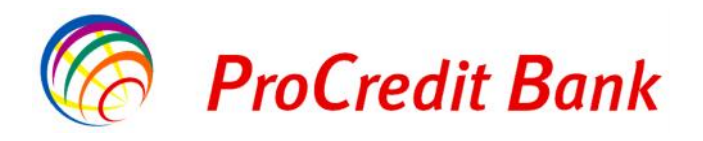

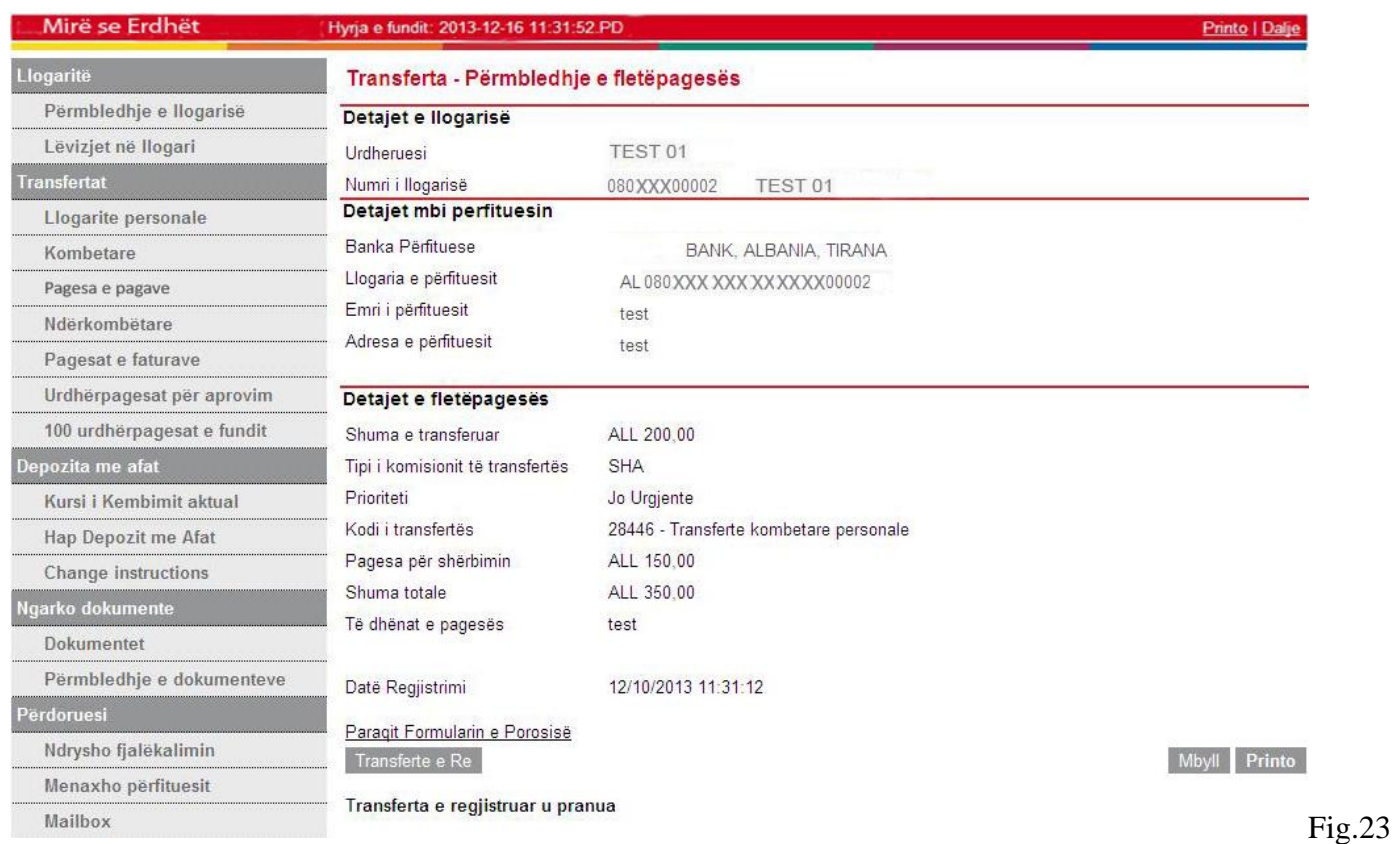

# **2.4.3 Transferta ndërkombëtare**

Transferta ndërkombëtare që mund të kryeni nëpërmjet shërbimit Internet Banking:

**Transferta drejt bankave të tjera ndërkombëtare.** 

Zgjidhni numrin e llogarisë tek opsioni **"Zgjidhni llogarinë"** nga e cila do të kryhet transferta në Fig.24 Fushat: **"Numri i llogarisë"**, **"Emri i llogarisë"**, **"Gjendja e llogarisë"**, **"Balanca e vlefshme"** dhe **"Lloji i kontratës"** plotësohen automatikisht

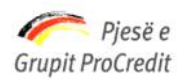

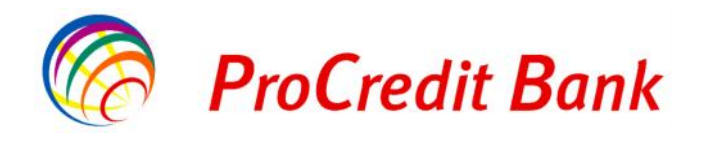

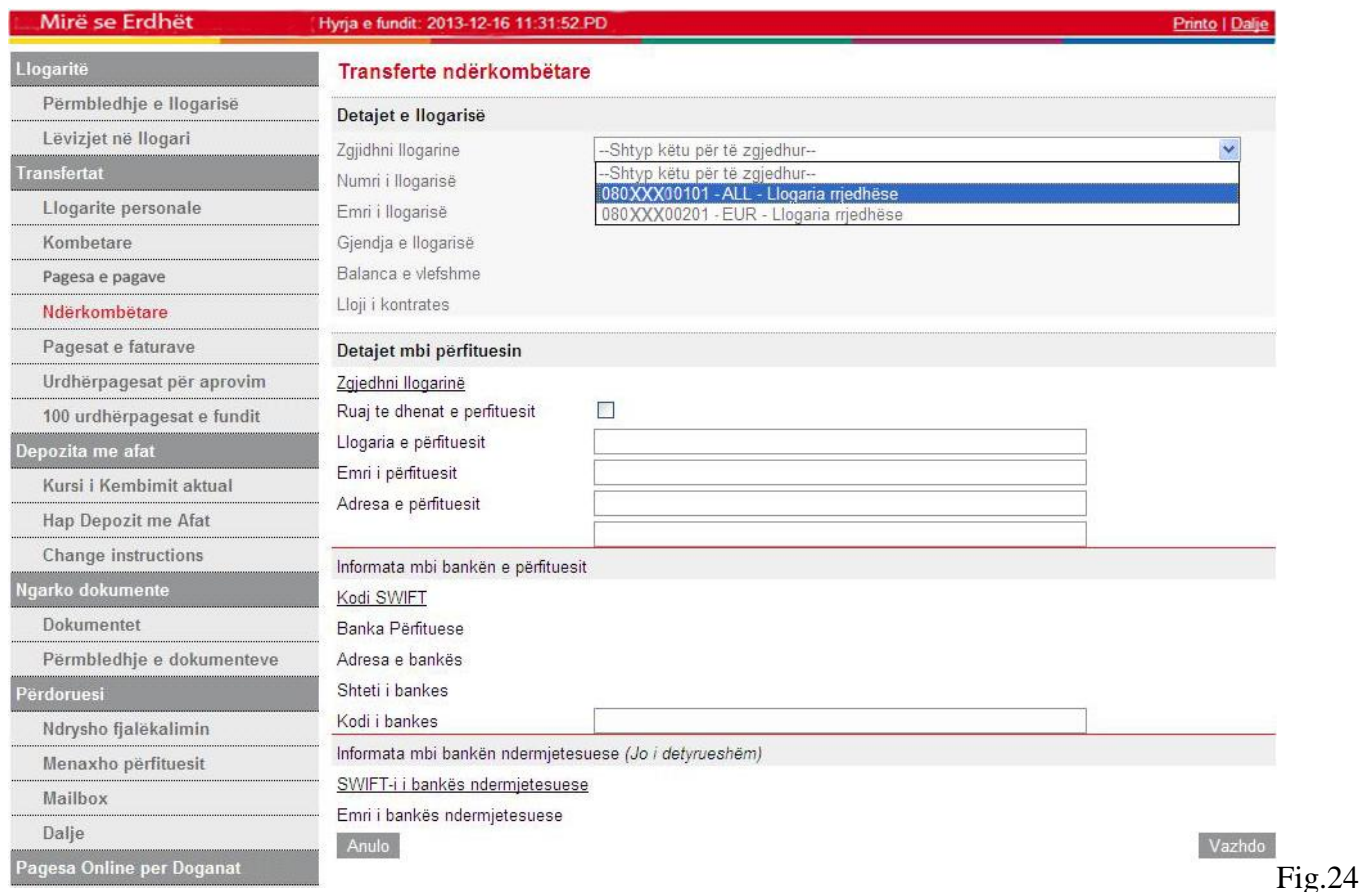

Më pas duhet të plotësohen fushat: Llogaria e përfituesit, Emri i përfituesit dhe Adresa e përfituesit

Gjithashtu ju mund të klikoni në opsionin "**Ruaj të dhënat e përfituesit**"

Pasi të keni bërë një transfertë në një llogari, të dhënat e regjistruara të përfituesit do të ruhen nga sistemi dhe nëse do të kryeni një transfertë tjetër në këtë llogari, mund të zgjidhni llogarinë e përfituesit duke klikuar "**Zgjidhni Llogarinë**".

Në këtë fazë do të ju duhet të zgjidhni "**Kodi SWIFT**", siç tregohet ne Fig.25

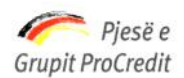

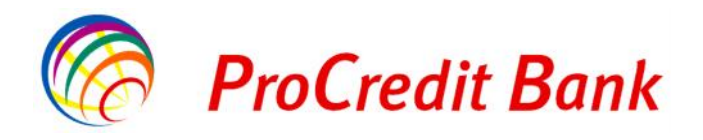

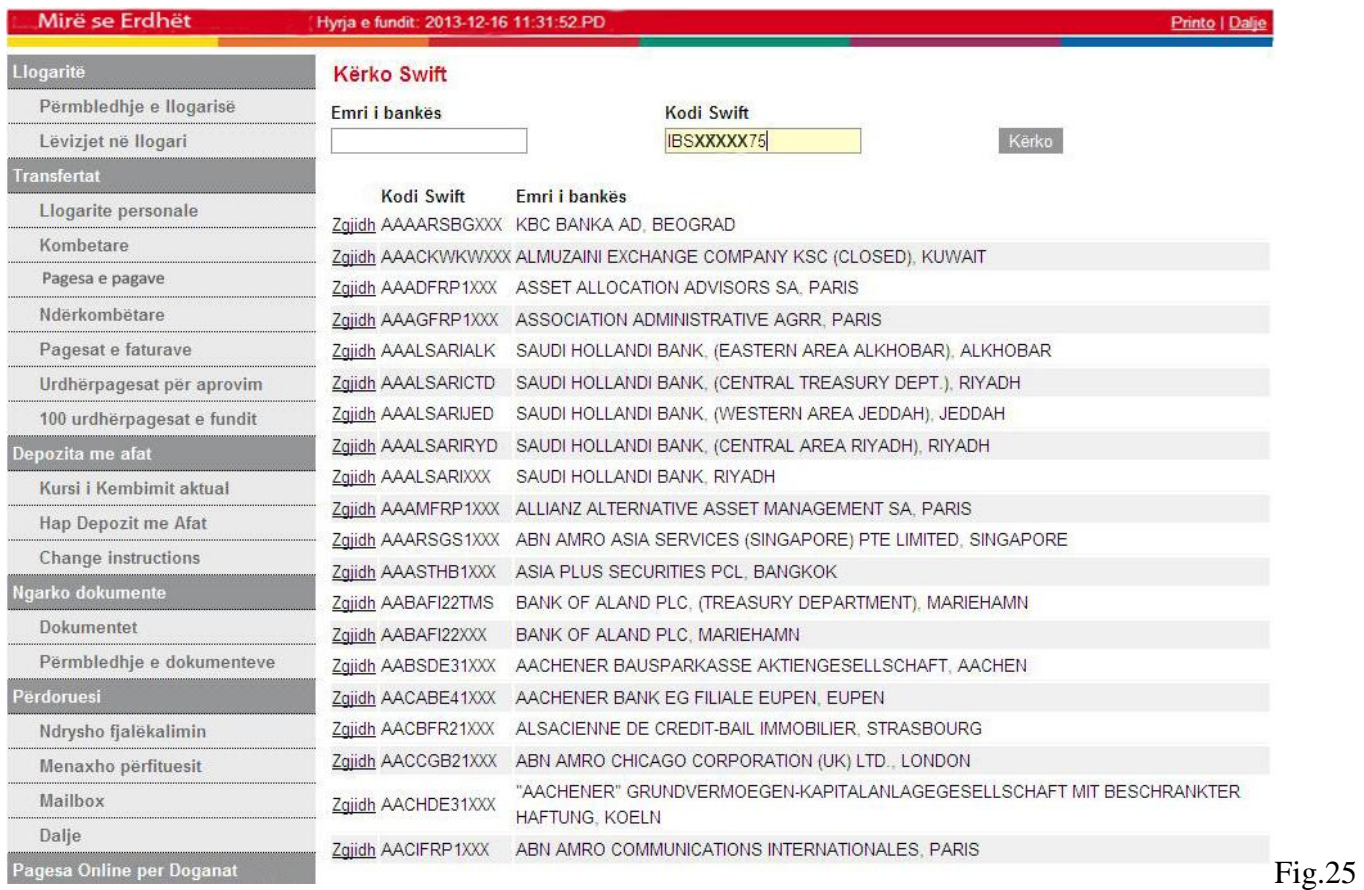

Këtu ju mund të kërkoni apo verifikoni nëpërmjet dy opsioneve "**Emri i Bankës**" ose "**Kodi "SWIFT**" dhe më pas duke klikuar "**Kërko**" siç tregohet në Fig.26

Gjithashtu nëse është një nga bankat e renditura më poshtë ju mund të zgjidhni njërën nga këto banka duke klikuar **"Zgjidh"**

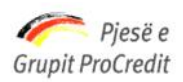

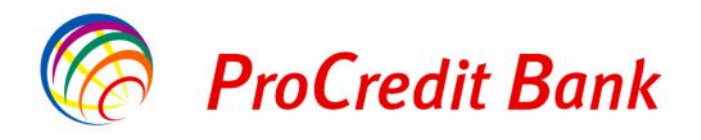

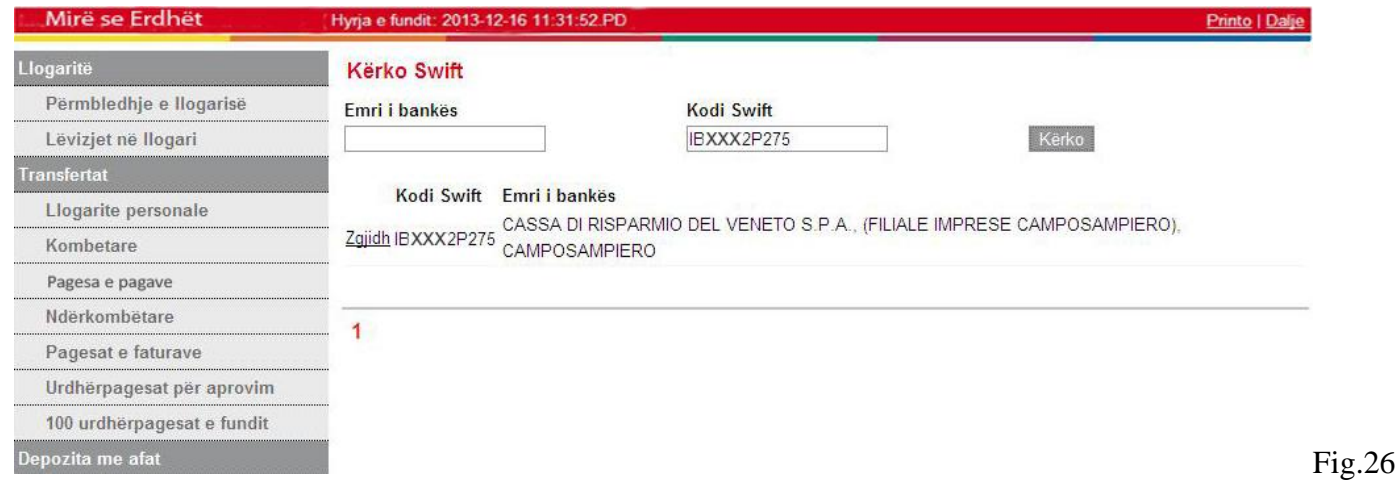

Fushat: **"Banka Përfituese"**, **"Adresa e bankës"**, **"Shteti i bankës"** do të plotësohen automatikisht, siç tregohet në Fig.27

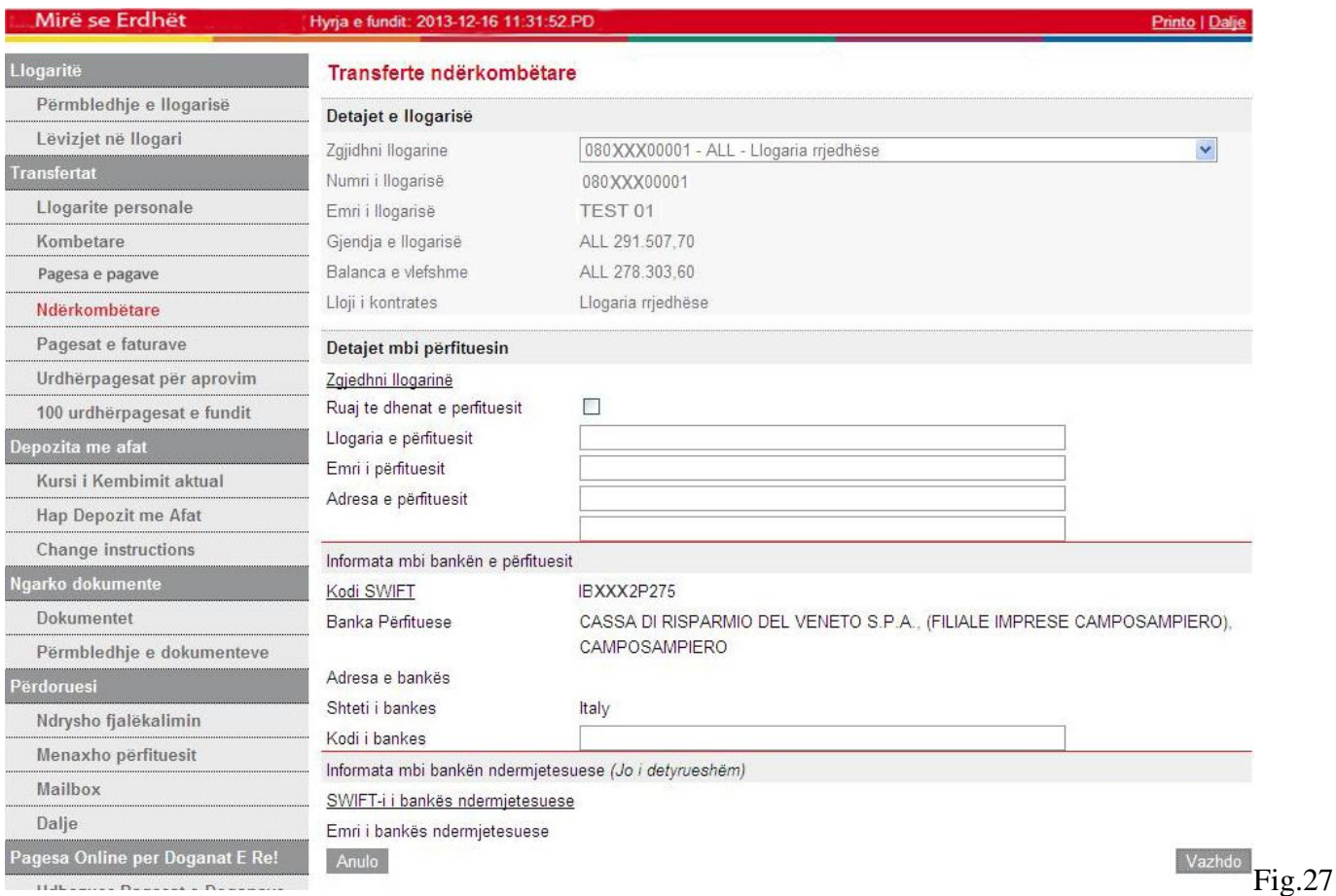

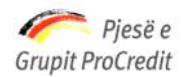

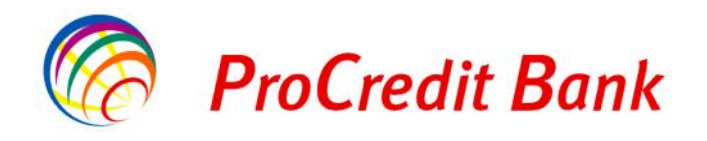

Nëse i gjithë informacioni është i saktë, klikoni "**Vazhdo**" për të vazhduar me regjistrimin e transfertës. Në fushën "**Shuma e transferuar**" shkruani shumën e saktë që duhet transferuar dhe Zgjidhni valutën Në fushën "**Tipi i komisionit të transfertës**" përcaktoni komisionin e dëshiruar.

Në fushën "**Kodi i transfertës** " zgjidhni llojin e transfertës së brendshme

Në fushën "**Tipi i transfertës** " zgjidhni llojin e transfertës

Është e detyrueshme që të shkruhet arsyeja e transaksionit në fushën "**Arsyeja**", siç tregohet në Fig.28

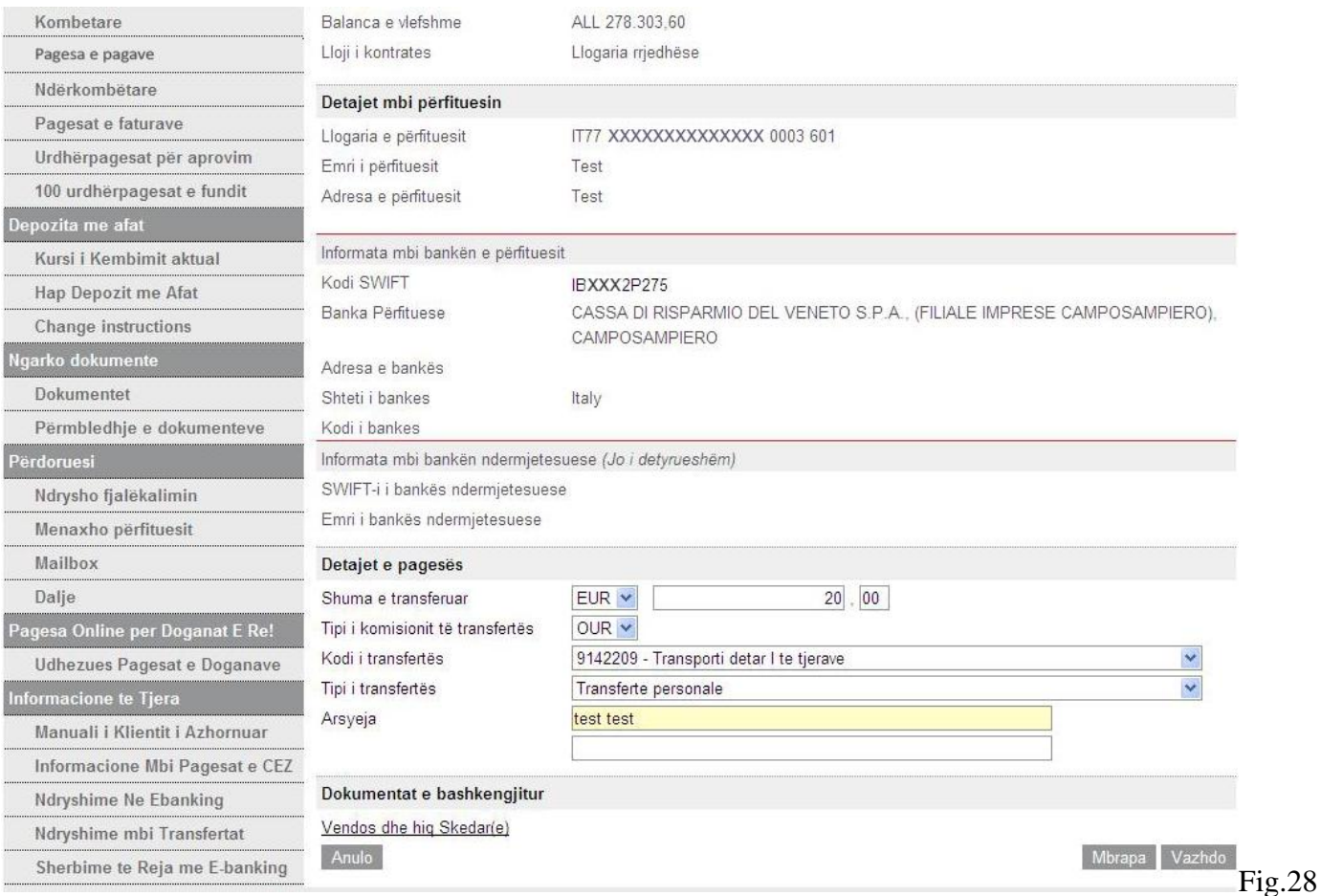

Nëse i gjithë informacioni është i saktë, klikoni "**Vazhdo**" për të vazhduar me regjistrimin e transfertës, siç tregohet në Fig.29

Më pas do të ju dalin të gjithë detajet e pagesës, nëse dëshironi të ndryshoni llogarinë urdhëruese, klikoni "**Mbrapa**" ose "**Anulo**" për tu kthyer në faqen kryesore.

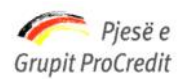

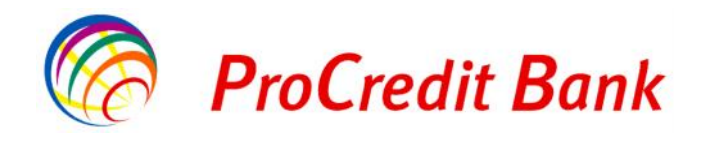

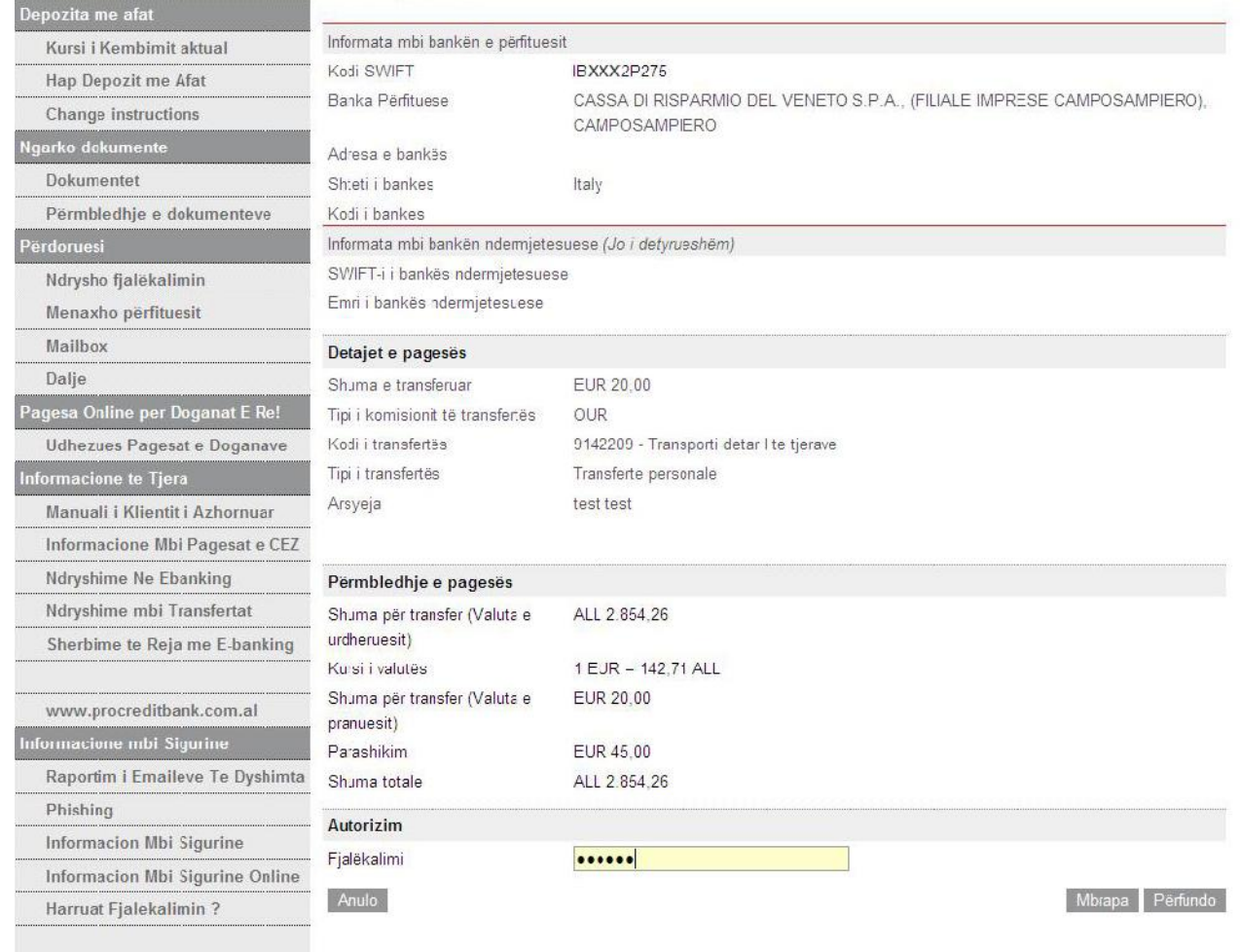

Fig.29

Më pas shkruani numrin e Gjeneruesit të Kodeve në fushën **"Kodi shifror"**. Nëse i gjithë informacioni është i saktë, klikoni "**Përfundo**" për të përfunduar transfertën

## **2.4.4 Batch - Pagesa e pagave**

Batch upload është një opsion që ju mundëson të kryeni disa transferta menjëherë. Kjo realizohet duke plotësuar nje file në format .csv me të dhënat e caktuara.

Ne këtë mënyrë synohet shkurtimi i kohës që do t'i duhej bizneseve që duan të realizojnë kalimin e pagave të punonjësve ose për të kryer disa pagesa njëherësh.

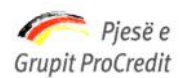

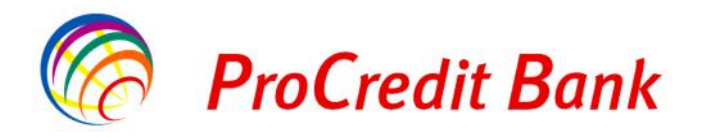

Si veprohet për të bërë ekzekutimin e multi transfertave nëpërmjet E-banking?

Fillimisht hapni shembullin e file në Excel si më poshtë në Fig.30 :

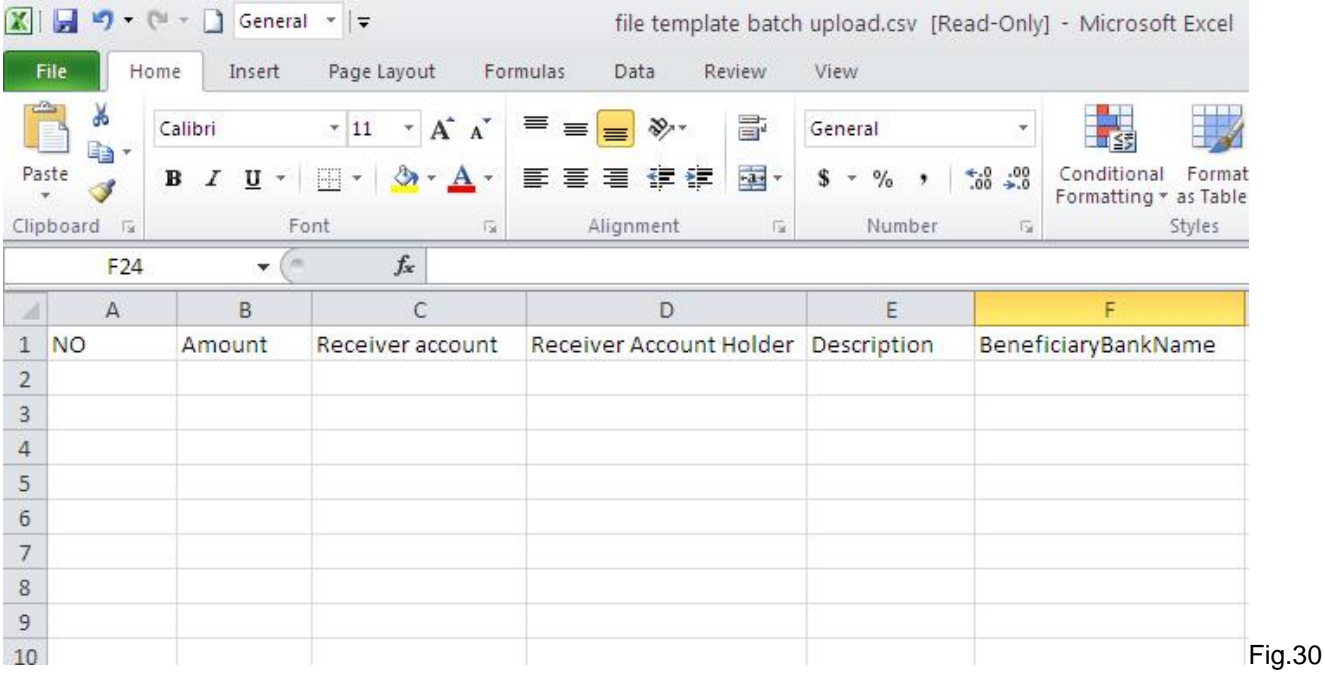

Plotësimi i file do të bëhet si më poshtë në Fig.31

Në fushën "**NO**" do të plotësohet numri rendor për veprimet

Në fushën "**Amount**" do të plotësohet shuma që do të transferohet në të cilën nuk lejohet më shumë se dy shifra pas presjes dhjetore

Në fushën "**Receiver Account** " do të vendoset numri i llogarisë së ProCredit Bank ku duhen të transferohen fondet.

**Llogaria duhet te jetë në të njëjtën valutë me llogarinë urdhëruese.**

Në fushën "**Receiver Account Holder**" do të vendoset emri i mbajtësit të llogarisë. Mbajtësi i llogarisë mund të jetë indivit privat ose person juridik

Në fushën "**Description**" do të përshkruhet arsyeja e kësaj transferte

Në fushën "**BeneficiaryBankName**" do të jetë gjithmonë e pandryshuar "PROCREDITBANK (HEAD OFFICE), TIRANA "

Termat e shpjeguara në këtë material

- NO Numri rendor
- Amount Shuma
- Receiver Account Llogaria e përfituesit
- Receiver Account Holder Mbajtësi i llogarisë së përfituesit

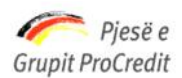

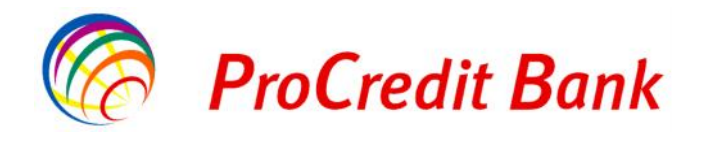

- Description Përshkrimi i transfertës
- BeneficiaryBankName Banka Përfituese

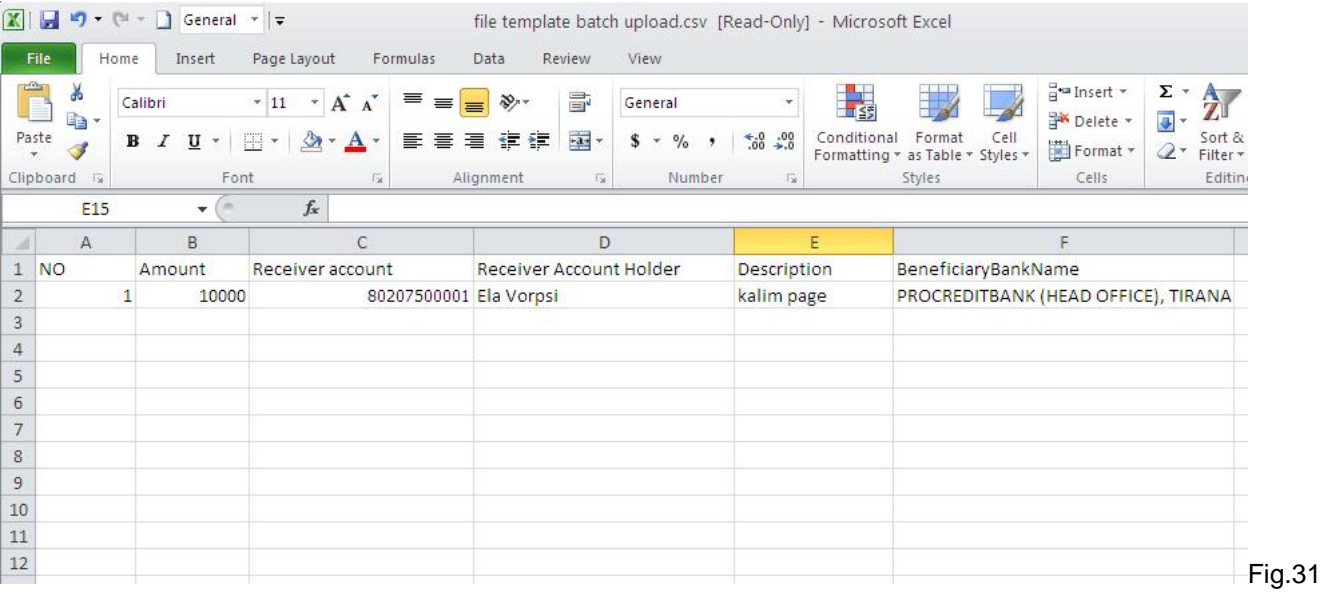

Në momentin kur ky file në excel do të jetë gati, ju duhet ta ruani në formatin **.CSV** në kompjuterin tuaj, siç tregohet në Fig.32

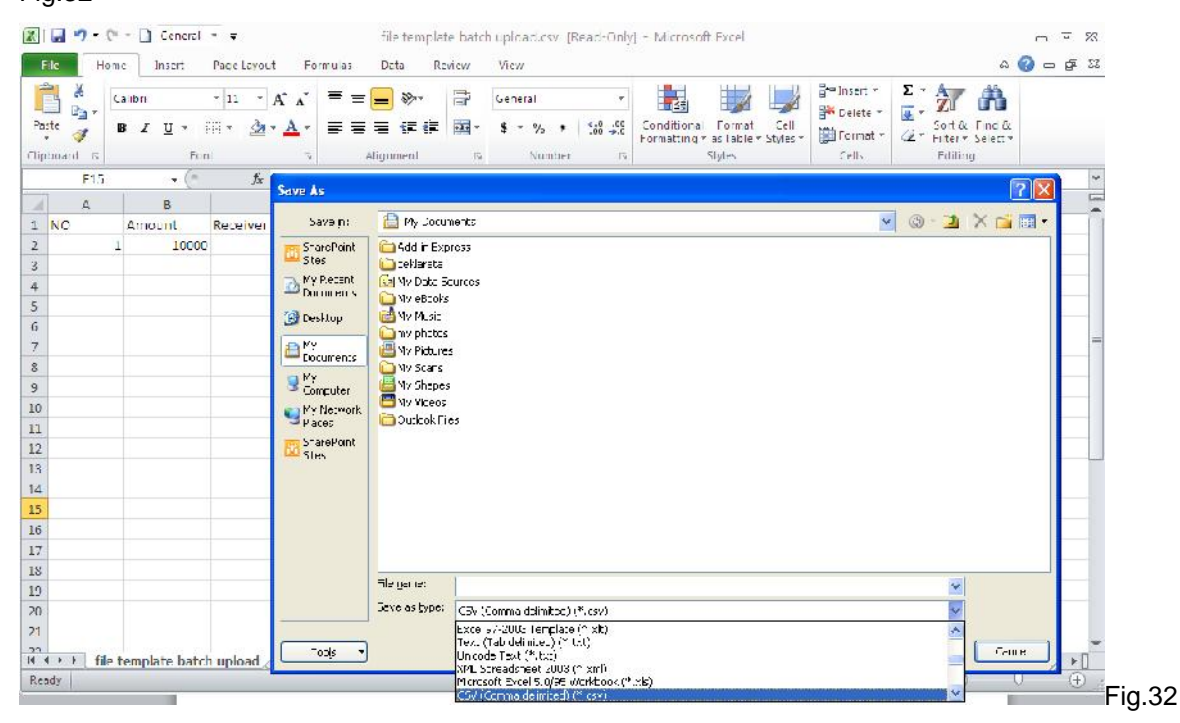

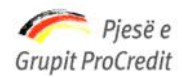

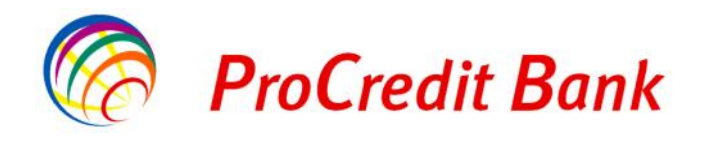

Më pas ju mund të hapni Internet Banking dhe të proçedoni si më poshtë në Fig.33: Pasi të jeni loguar në faqen e Internet Banking do të klikoni mbi opsionin "**Pagesa e Pagave**" Zgjidhni numrin e llogarisë nga e cila do të kryhet transferta.

Fushat: **"Numri i llogarise"**, **"Emri i llogarisë"**, **"Gjendja e llogarisë"**, do të plotësohen automatikisht. Mirë Mirë se Erdhët Hyrja e fundit: 2013-12-16 11:31:52.PD Llogaritë Transferte e pagesave Përmbledhje e llogarisë Detajet e llogarise Lëvizjet në Ilogari Zgjidhni llogarine 080XXX00002 - ALL - Llogaria rrjedhëse  $\overline{\mathbf{v}}$ **Transfertat** Numri i llogarise 080XXX00002 Llogarite personale Emri i llogarise TEST 01 Kombet Pagesa e pagave ALL 91.157,70 Gjendja e llogarisë ALL 75.449,34 Pagesa e pagave Balanca e vlefshme Ndërkombëtare Pagesa e Pagave Pagesat e faturave Tipi i transfertes Pagese e pages v Urdhërpagesat për aprovim Dosje Zgjidh Dosjen Nuk ka dosje te zgjedhur 100 urdhërpagesat e fundit Depozita me afat Anullo Vazhdo; Kursi i Kembimit aktual Hap Depozit me Afat Fig.33

Më pas Zgjidh "**Tipi i Transfertës**", në rastin kur do të bëhet kalimi i pagave të punonjesve do të zgjidhet opsioni "Pagesë e Pagës" siç tregohet në Fig.33

Zgjidhni opsionin për të upload file-n tek "**Zgjidh Dosjen**" dhe do t'ju shfaqet tabela siç tregohet në Fig.34

*Kujdes:* File duhet të jete patjetër në formatin **.CSV**

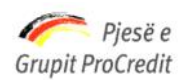

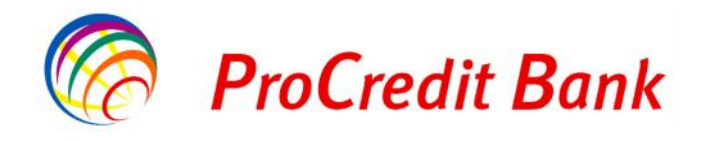

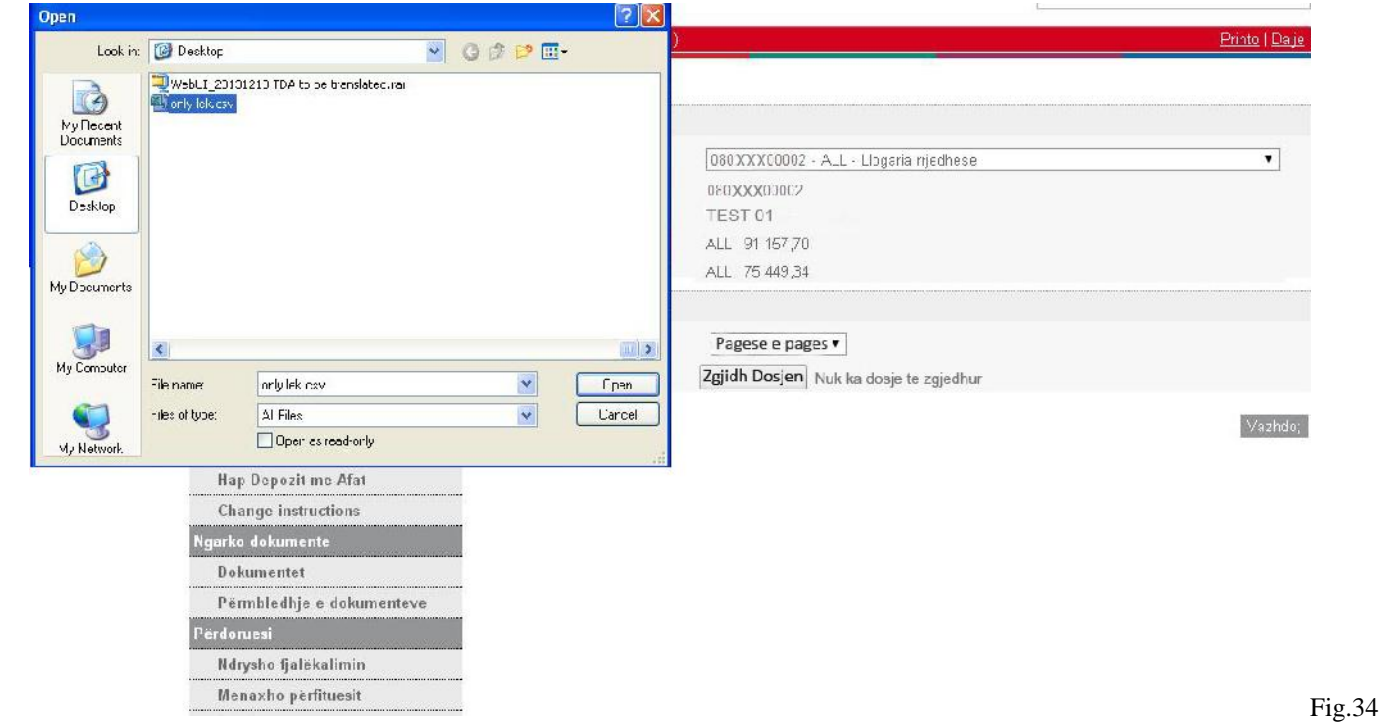

Më pas në faqe do të shfaqet tabela ku tregon të gjitha kalimet me llogaritë dhe shumat përkatëse të punonjësve Nëse kjo dosje nuk është e saktë, klikoni mbi butonin "**Zgjidhni një dosje tjetër**", nëse kjo është dosja e duhur atëherë klikoni mbi butonin "**Konfirmoni**" siç tregohet në Fig.35

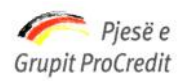

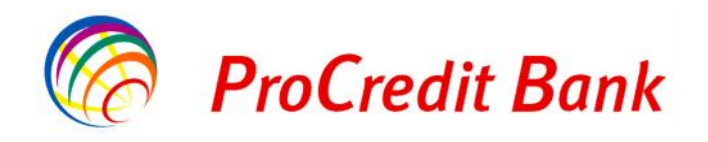

*Banka ProCredit sha, Rr. "Dritan Hoxha", Tiranë, Shqipëri.*

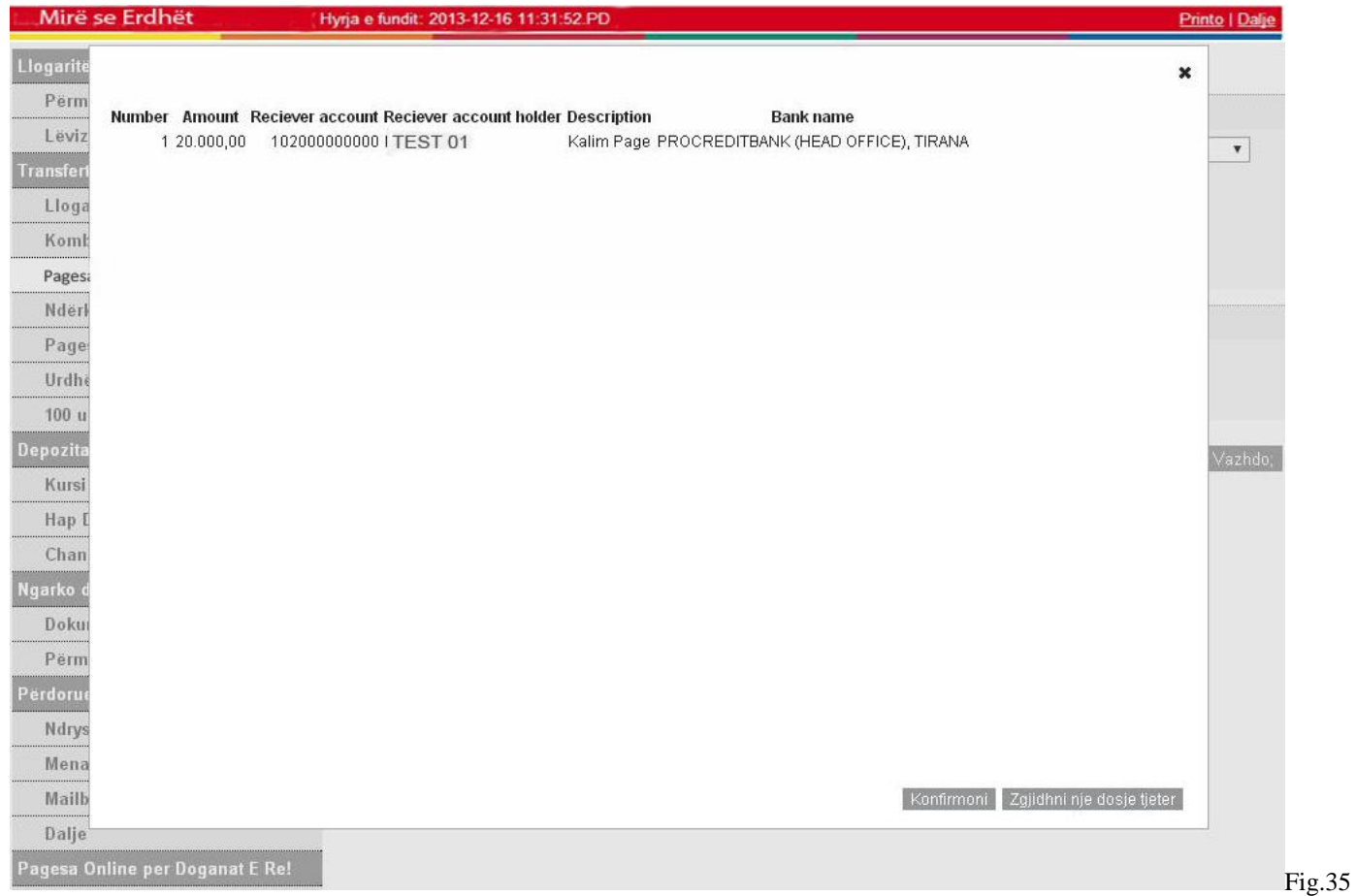

Kështu do të ju plotësohet automatikisht fusha "**Shuma Totale**", siç tregohet në Fig.36

Nëse i gjithë informacioni është i saktë, zgjidhni "**Vazhdo**" për të vazhduar me regjistrimin e transfertës.

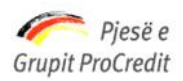

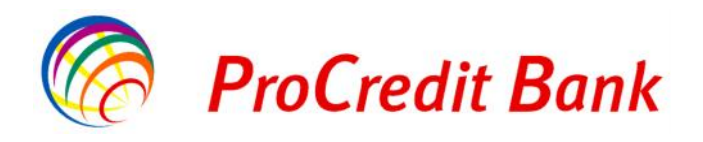

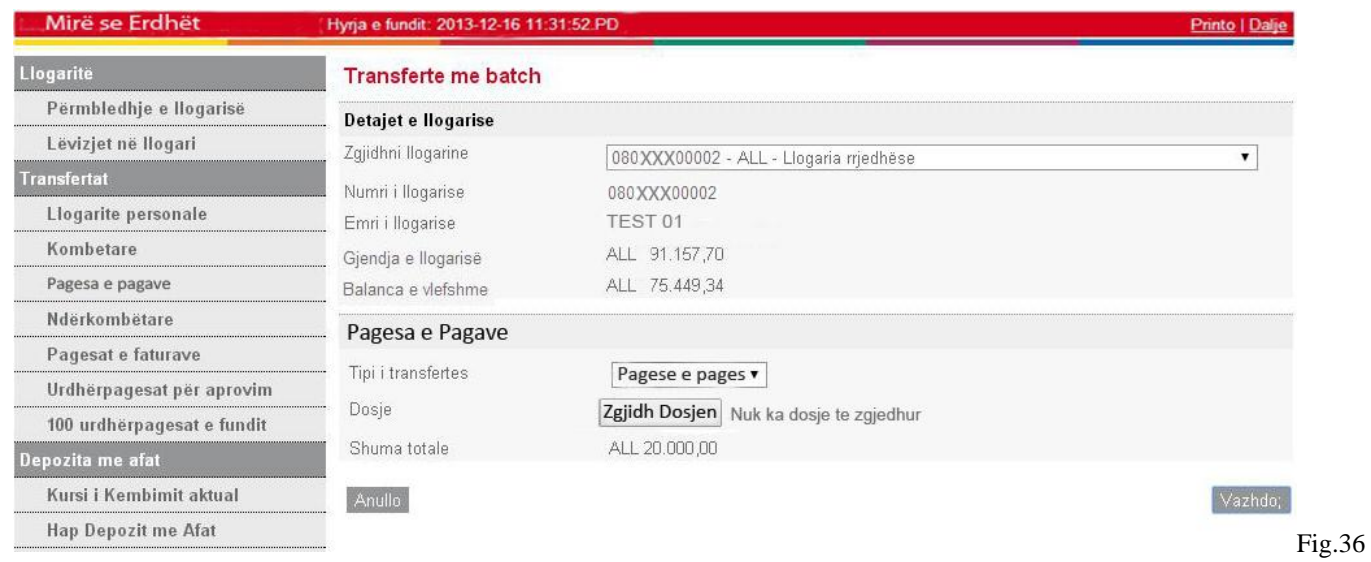

Në Fig.37, Fusha "**Shuma e transfertës**" do të jetë e plotësuar automatikisht

Fusha "**Instruksione shtesë**" do të vendosni komentin përkatës për transfertën

Fusha "**Data e ekzekutimit të urdhërit**" do të vendosni datën në të cilën po kryeni transfertën

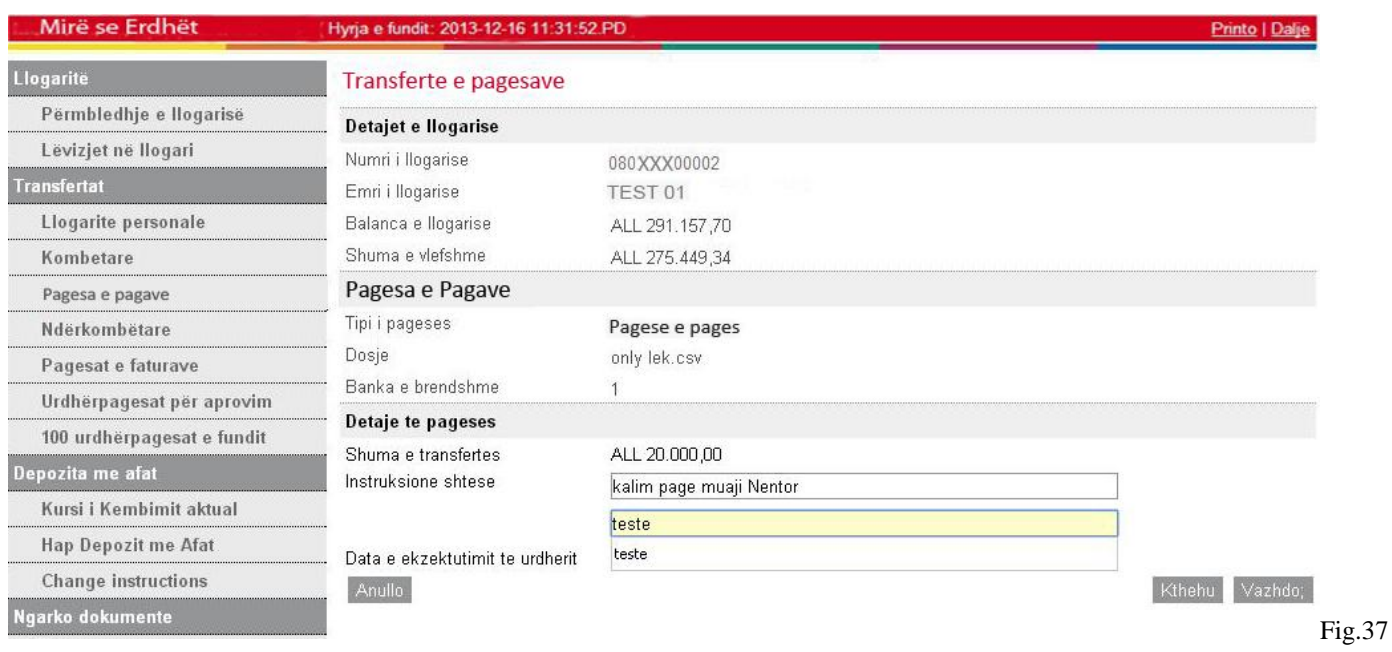

Nëse i gjithë informacioni është i saktë, zgjidhni "**Vazhdo**" për të vazhduar me regjistrimin e transfertës, siç tregohet në Fig.37.

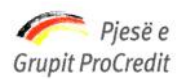

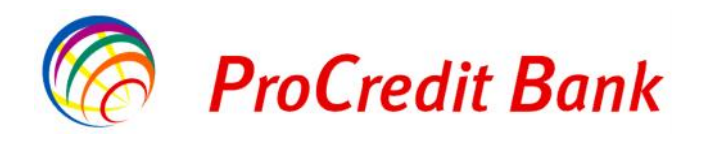

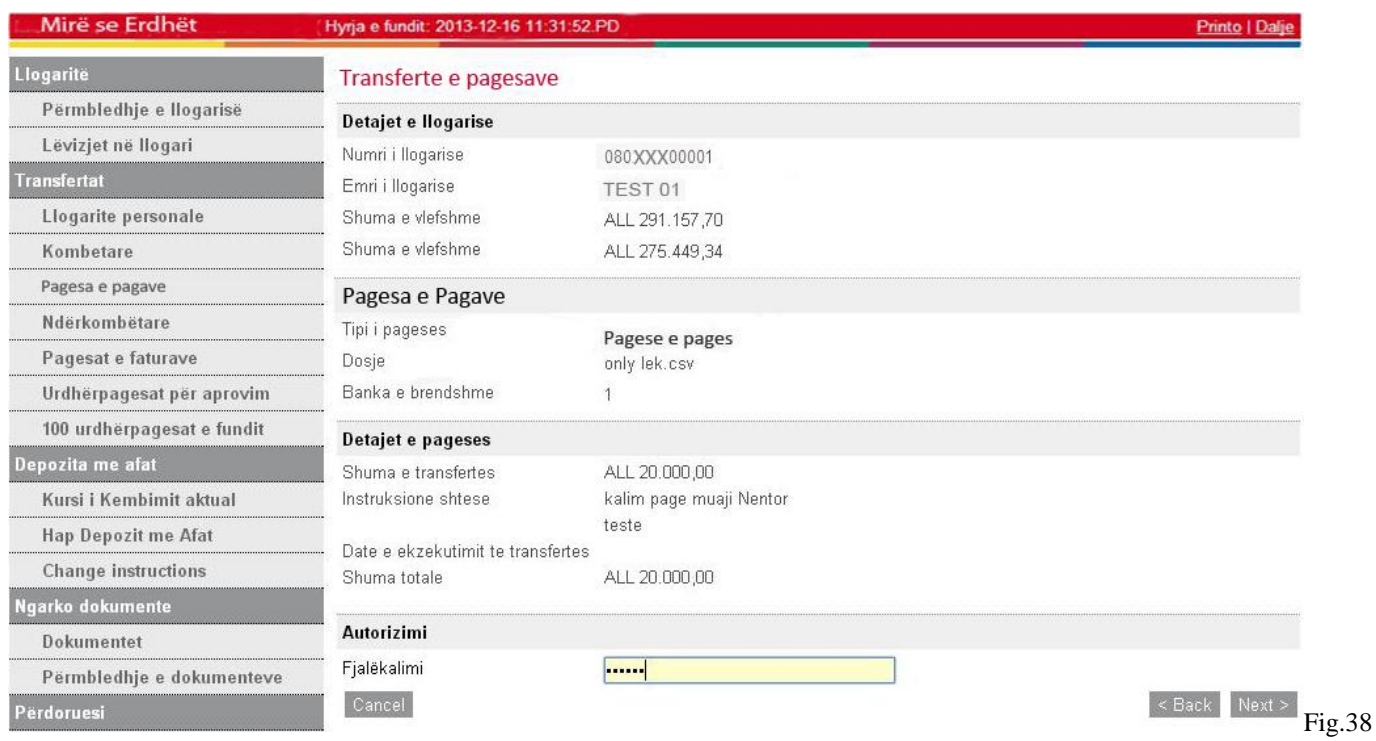

Më pas në Fig.38 shkruani numrin e Gjeneruesit të Kodeve në fushën "**Kodi shifror**". Nëse i gjithë informacioni është i saktë, klikoni "**Përfundo**" për të përfunduar transfertën

# **2.4.5 Pagesat e Faturave**

Pagesat e ndryshme që mund të kryeni nëpërmjet shërbimit Internet Banking:

- Pagesa e faturave Energji Elektrike
- Pagesa e faturave Shërbime Publike(Dogana)
- Pagesa e faturave Telekomunikacion
- Pagesa e faturave Ujësjellësi

Zgjidhni numrin e llogarisë nga e cila do të kryhet transferta tek **"Zgjidhni llogarinë".**

Fushat: **"Numri i llogarisë"**, **"Emri i llogarisë"**, **"Gjendja e llogarisë"**, **"Balanca e vlefshme"** dhe **"Lloji i kontratës"** plotësohen automatikisht, siç tregohet në Fig.39 Me pas, zgjidhni Kompaninë dhe klikoni mbi butonin "**Vazhdo**".

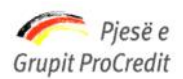

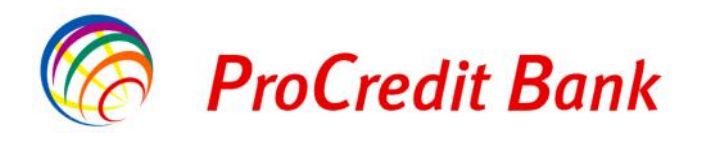

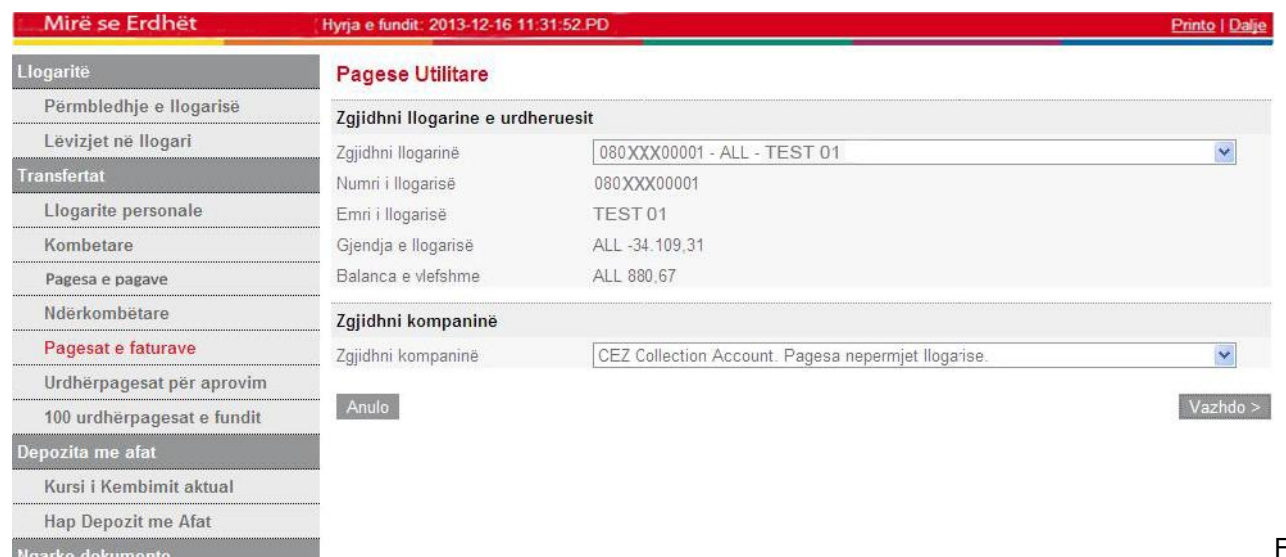

Fig.39

Fusha "**Kodi i Abonentit**" do të plotesohet manualisht kodi që ndodhet në faturën e pagesës

Fusha "**Emër Mbiemër i Abonentit**" vendosni Emër Mbiemër që ndodhet në faturën e pagesës

Fusha "**Nr Serial i Faturës**" vendosni numrin serial që ndodhet në faturën e pagesës

Fusha "**Periudha e Pagesës**" vendosni muajin për të cilën paguhet fatura

Fusha "**Bar Code**" vendosni Bar Code që ndodhet në faturën e pagesës (nuk është e detyrueshme)

Fusha "**Faturimi (Cez ose Cez Debi)** " vendosni nëse detyrimi është i ketij muaji Cez apo detyrim i mbartur Cez Debi Më pas klikoni mbi butonin "**Vazhdo**", siç tregohet në Fig.40

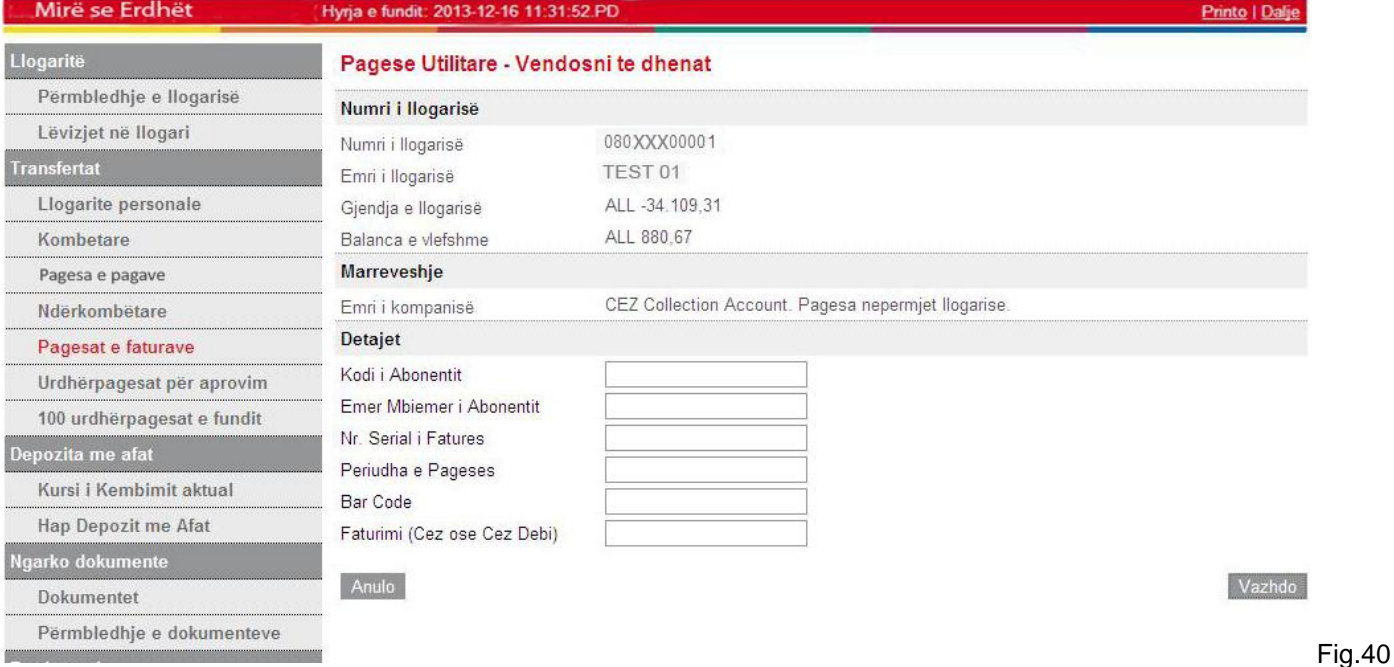

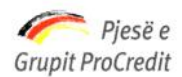

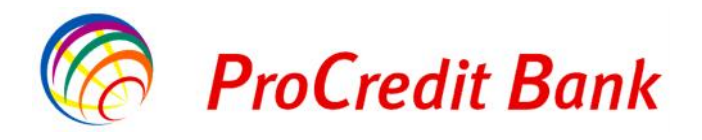

Fusha "**Shumë**" vendosni shumën që ndodhet ne faturën e pagesës

Më pas klikoni mbi butonin "**Vazhdo**", siç tregohet në Fig.41

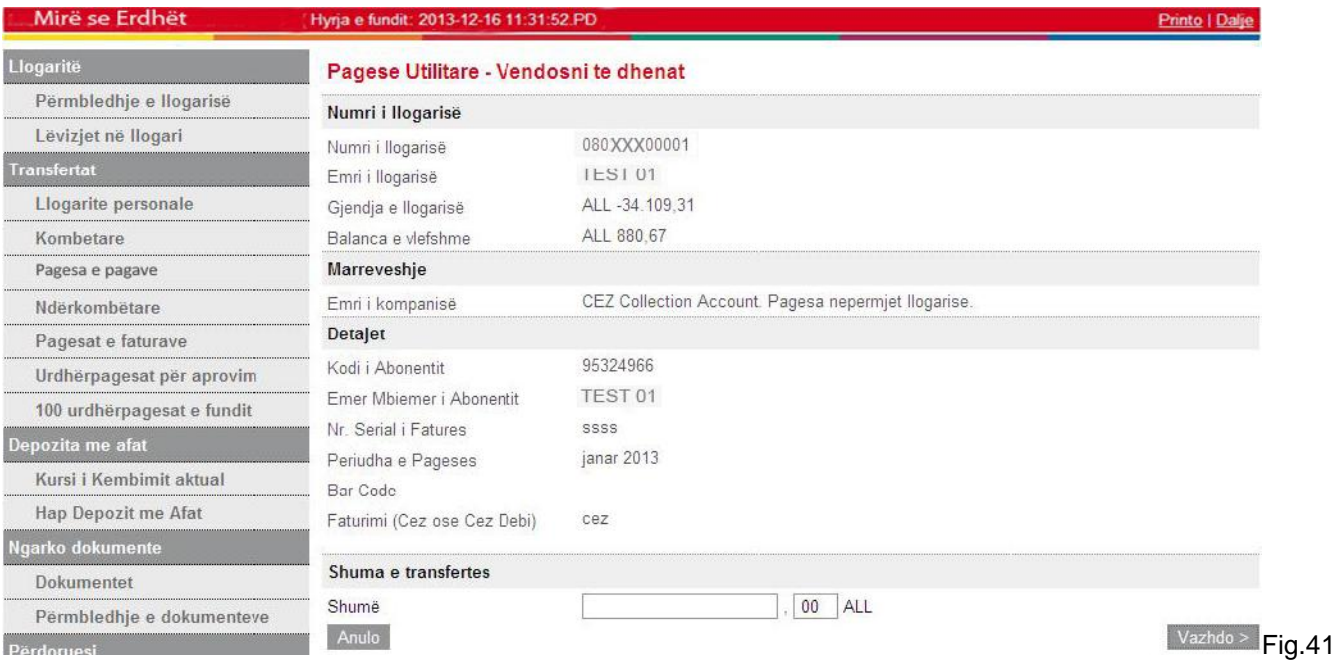

Më pas shkruani numrin e Gjeneruesit të Kodeve në fushën **"Kodi shifror"**.

Nëse i gjithë informacioni është i saktë, klikoni "**Përfundo**" për të përfunduar transfertën, siç tregohet në Fig.42

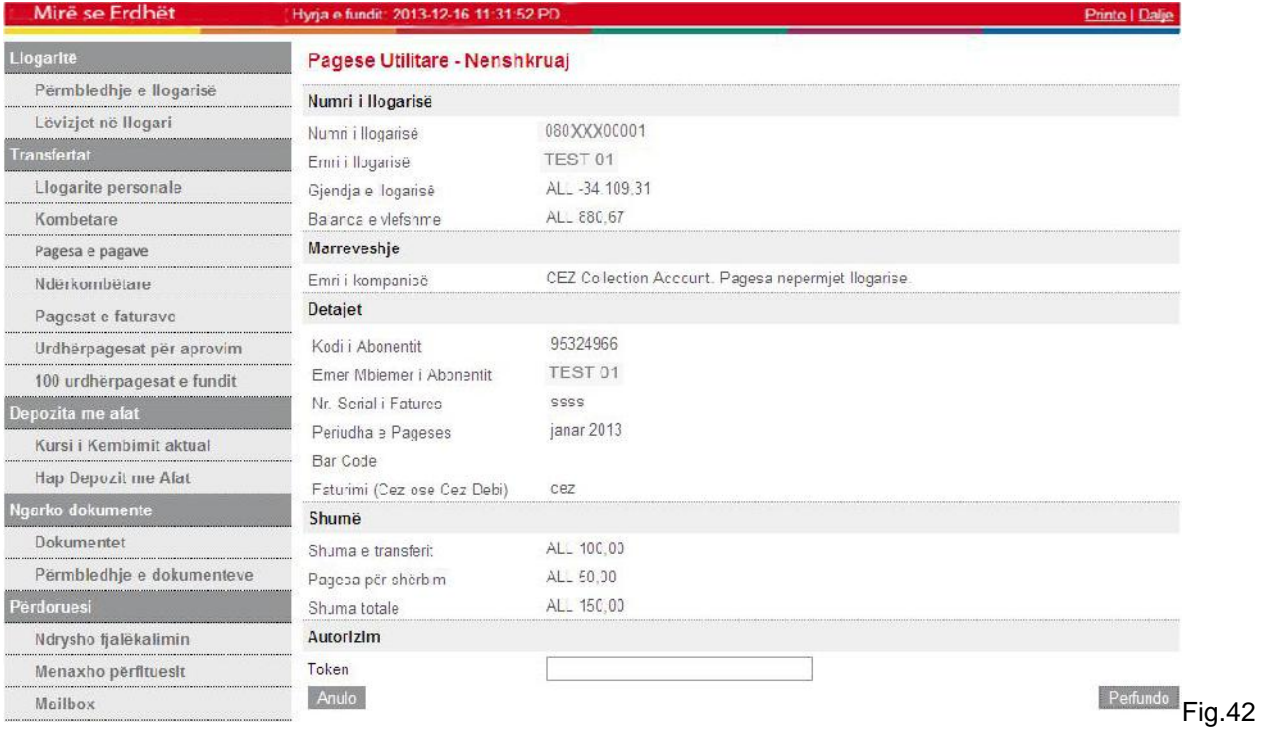

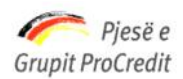

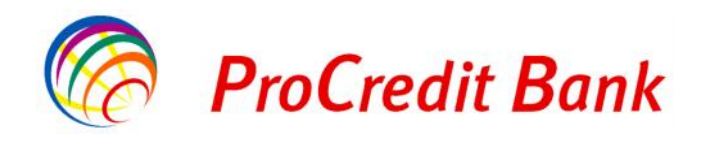

# **2.4.6 Transfeta me nivel autorizimi**

Transfertat me më shumë se dy nivele autorizimi përdoren kryesisht nga persona juridik, të cilët mund të kërkojnë që disa transferta nga një llogari, mbi një limit të caktuar të kenë tre nivele për autorizimin e transfertës. Për tu arritur kjo gjë nëpërmjet platformës së re të E-banking duhet që:

Mbajtësi i llogarisë (personi juridik) fillimisht duhet

- të autorizoje më shume se dy persona në llogarine e tij,
- të autorizoje këto persona në kontratën e E-banking me token
- të caktojë limitin e shumës që mund të bëhen nga personat e autorizuar në E-banking

Këto transferta do të kenë nevojë për aprovim dhe do të shfaqen në menunë e E-banking **Urdhërpagesat për aprovim**

## **2.4.7 100 Urdhëresat e fundit**

Klientët mund të marrin një raport të te gjithë transfertave që kanë regjistruar. Ky raport përmban 100 urdhër transfertat e fundit që janë regjistruar.

Zgjidhni **100 Urdhëresat e fundit** nga Faqja kryesore dhe raporti do të shfaqet automatikisht, siç tregohet në Fig.43 Nëse dëshironi që te printoni materialin klikoni opsionin **"Printo"**.

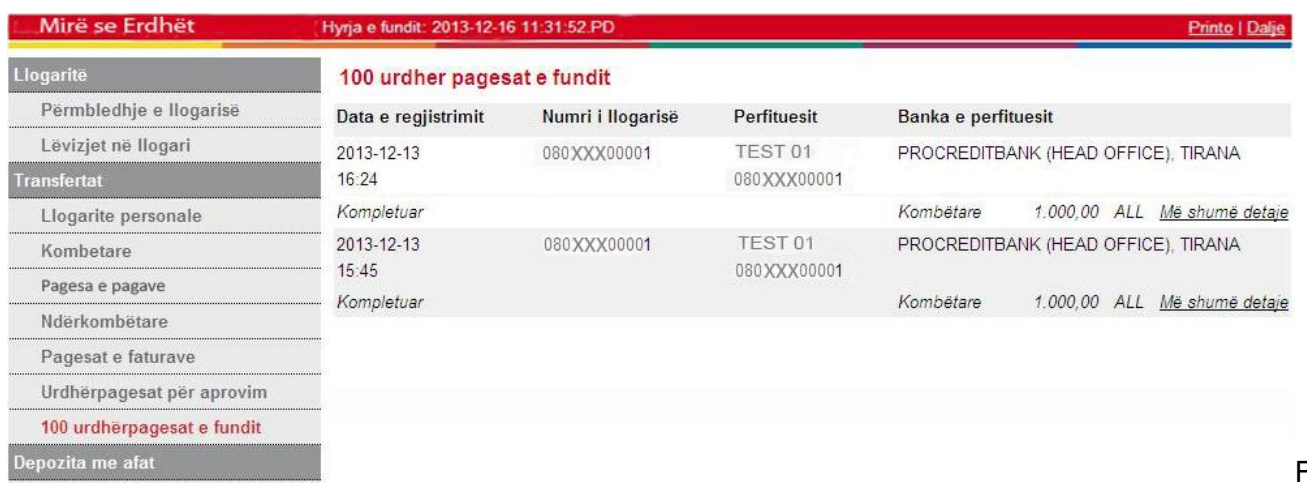

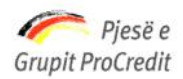

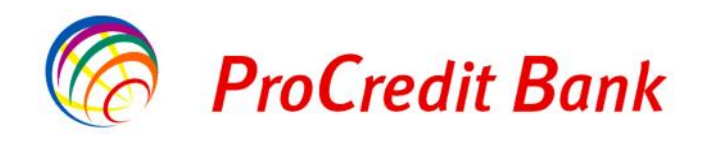

## **2.5 Profili i përdoruesit**

## **2.5.1 Ndryshimi i fjalëkalimit**

Ndryshimi i fjalekalimit që mund të kryeni nëpërmjet shërbimit Internet Banking:

Fjalëkalimi i përdorur për të hyrë në faqen e shërbimit Internet Banking

Nëse dëshironi të ndryshoni fjalëkalimin, zgjidhni nga Faqja kryesore **"Rifresko Fjalëkalimin"** dhe do të shfaqet si vijon në Fig.44

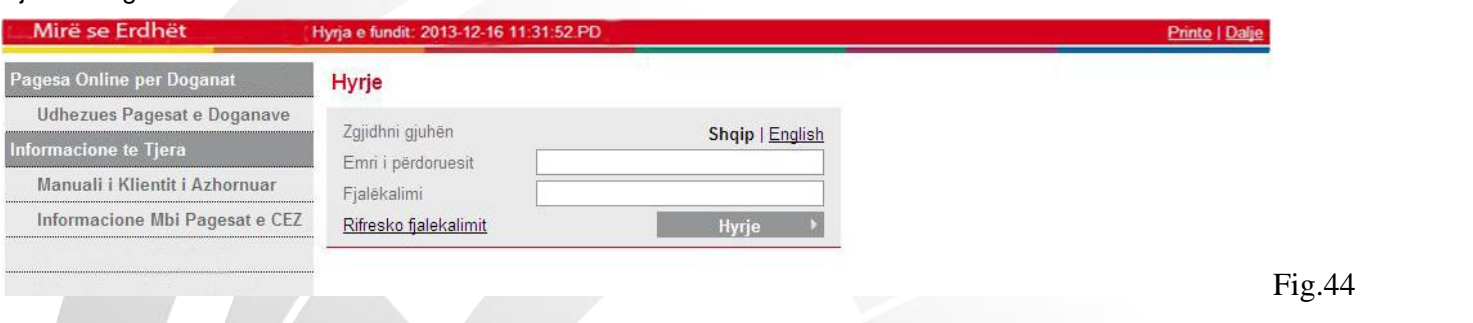

Vendosni emrin e perdoruesit dhe klikoni **"Paraqisni"**, siç tregohet në Fig.45

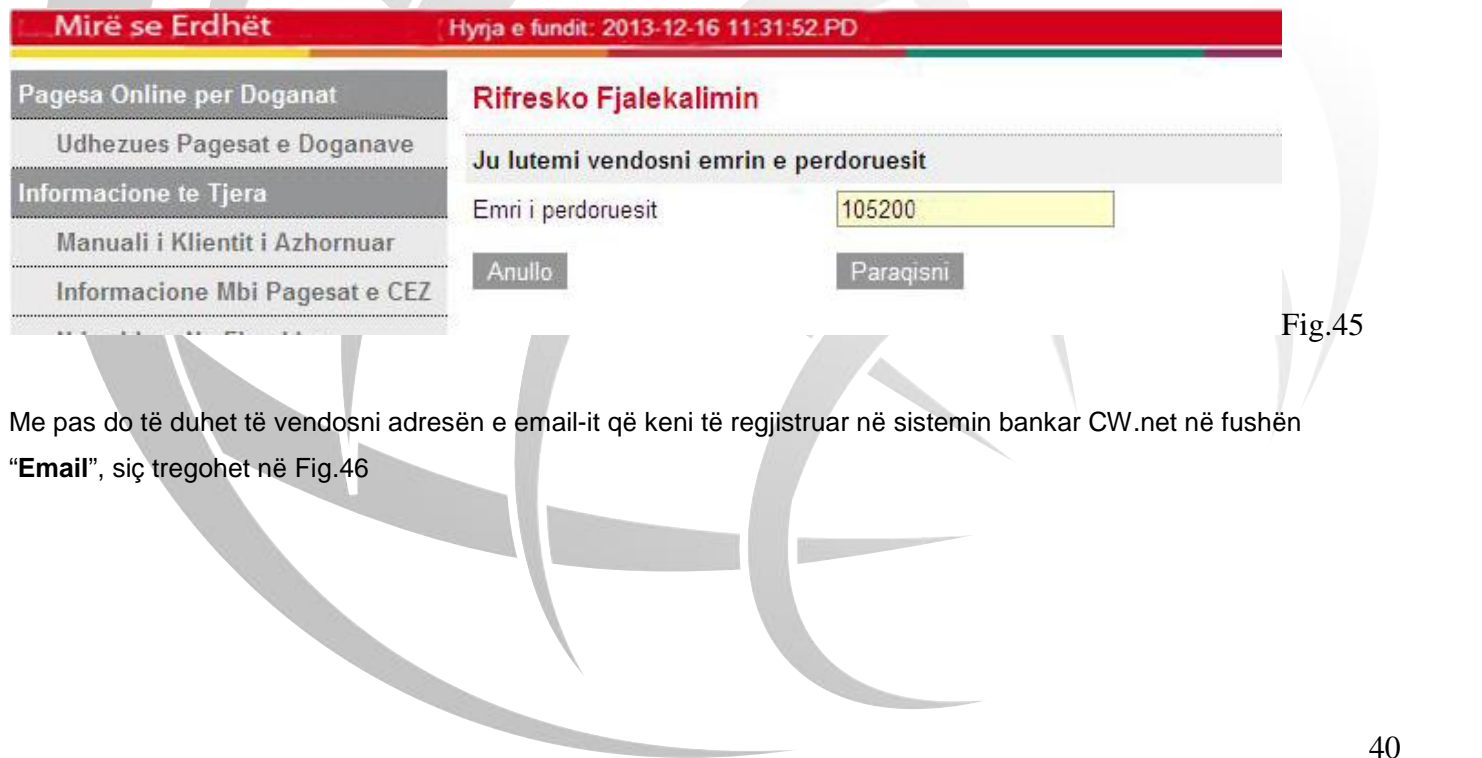

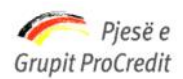

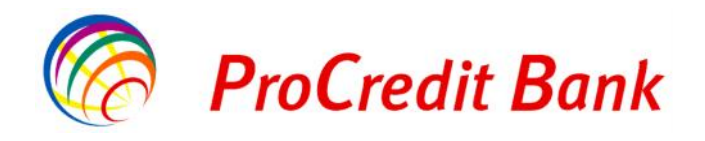

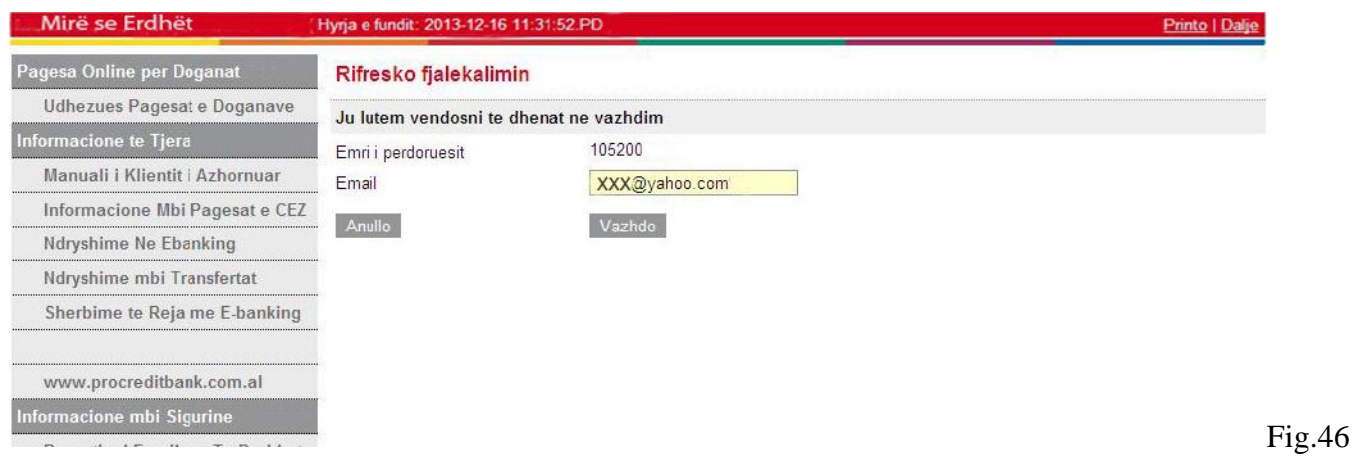

Nese adresa e email-it do te jete e sakte atehere me pas do te shkruani numrin e Gjeneruesit të Kodeve në fushën **"Kodi shifror"**.

Nëse i gjithë informacioni është i saktë, klikoni "**Vazhdo**" për të perfunduar ndryshimin e fjalekalimit, siç tregohet në Fig.47

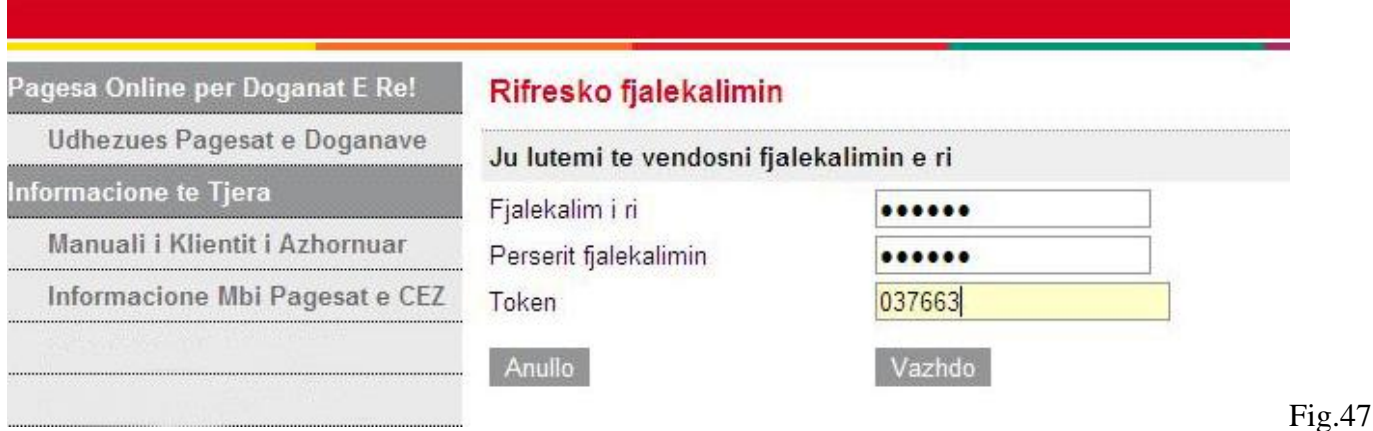

## **2.6 Dokumenta**

Ngarkimi i dokumenteve në Internet Banking:

Ngarkimi i dokumenteve do të ju nevojiten në momentin kur ju do të kryeni një transfertë ndërkombëtare

Në momentin që ju keni gati dokumentin që duhet të importoni në internet banking, ju duhet të klikoni tek opsioni "**Zgjidh dokumentin**", siç tregohet në Fig.47

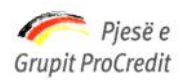

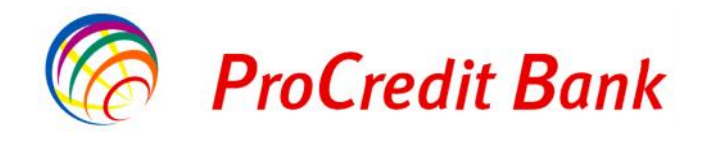

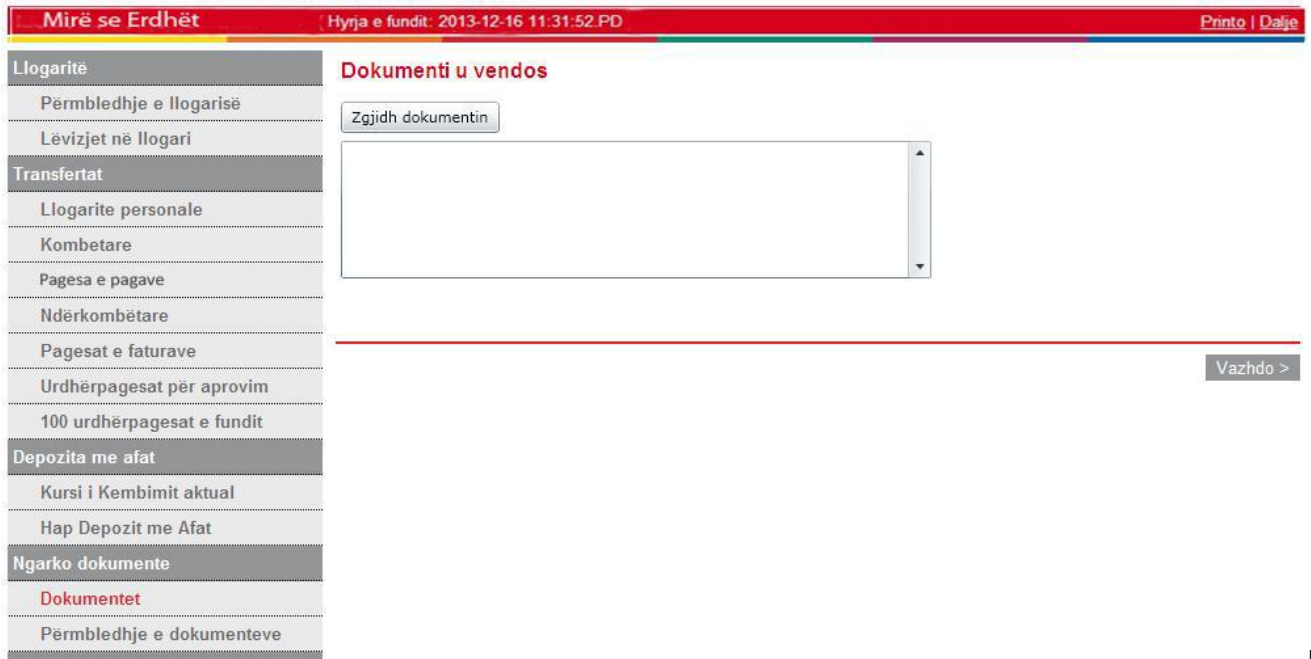

Fig.47

Nëse ky dokumenti që ju dëshironi të importoni është i saktë atehere klikoni mbi opsionin "**Ngarko**", siç tregohet në

## Fig.48

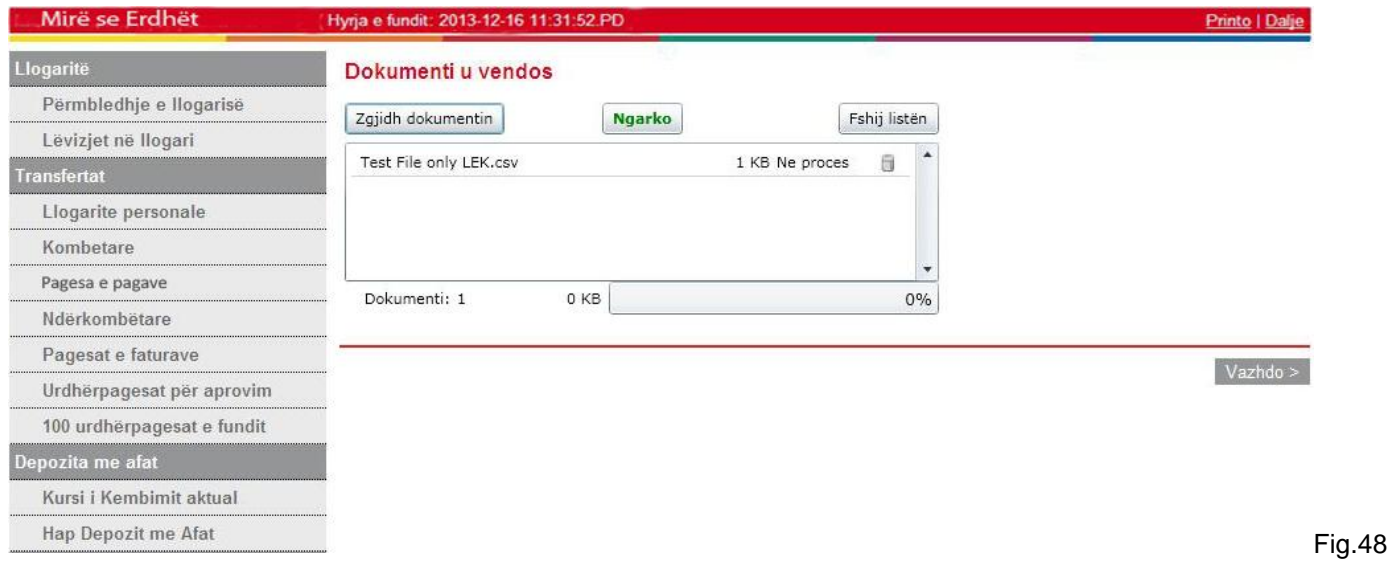

Pasi në ekran do të shfaqet "Upload successfuly", zgjidhni opsionin "**Vazhdo**", siç tregohet në Fig.49 Nëse ky nuk është materiali i duhur atëherë klikoni mbi opsionin "**Fshij listën**"

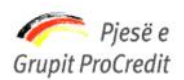

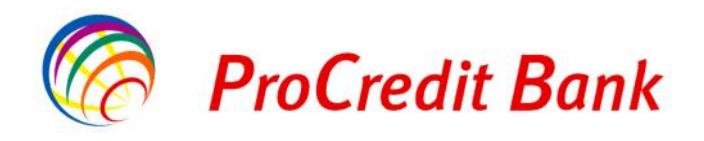

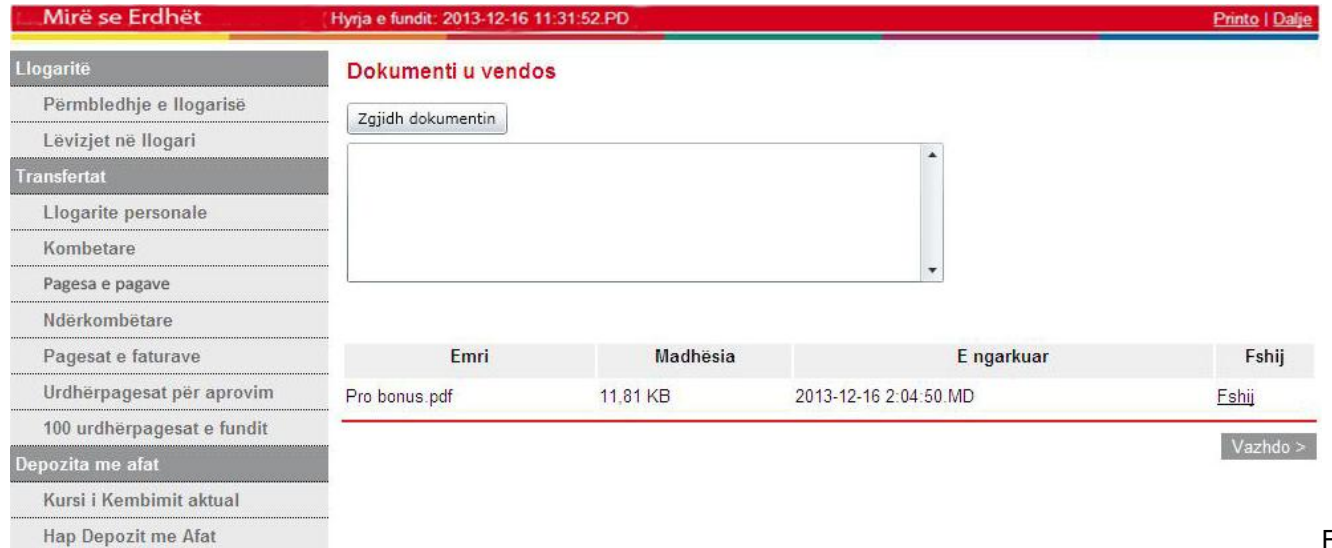

 $Fig.49$ 

Nëse ky është materiali i duhur atëherë klikoni mbi opsionin "**Vazhdo**" Më pas do të shkruani numrin e Gjeneruesit të Kodeve në fushën **"Kodi shifror"**.Nëse i gjithë informacioni është i

#### saktë, klikoni "**Perfundo**", siç tregohet në Fig.50

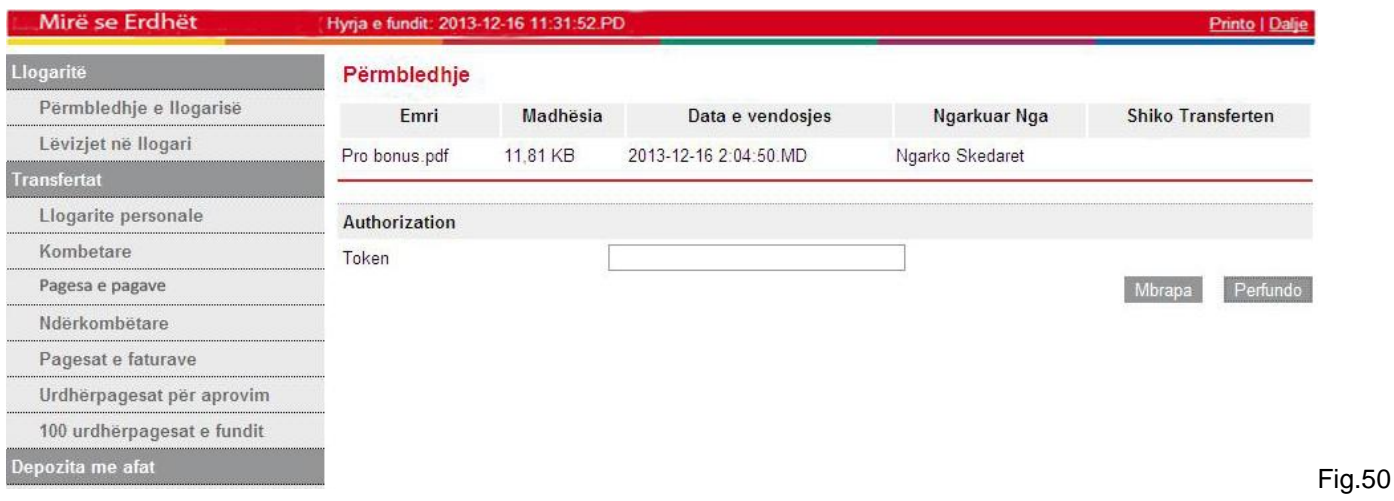

Përmbledhja e dokumenteve do të jete si më poshtë në Fig.51

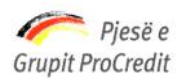

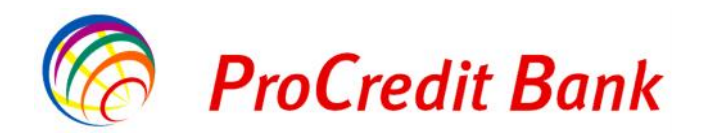

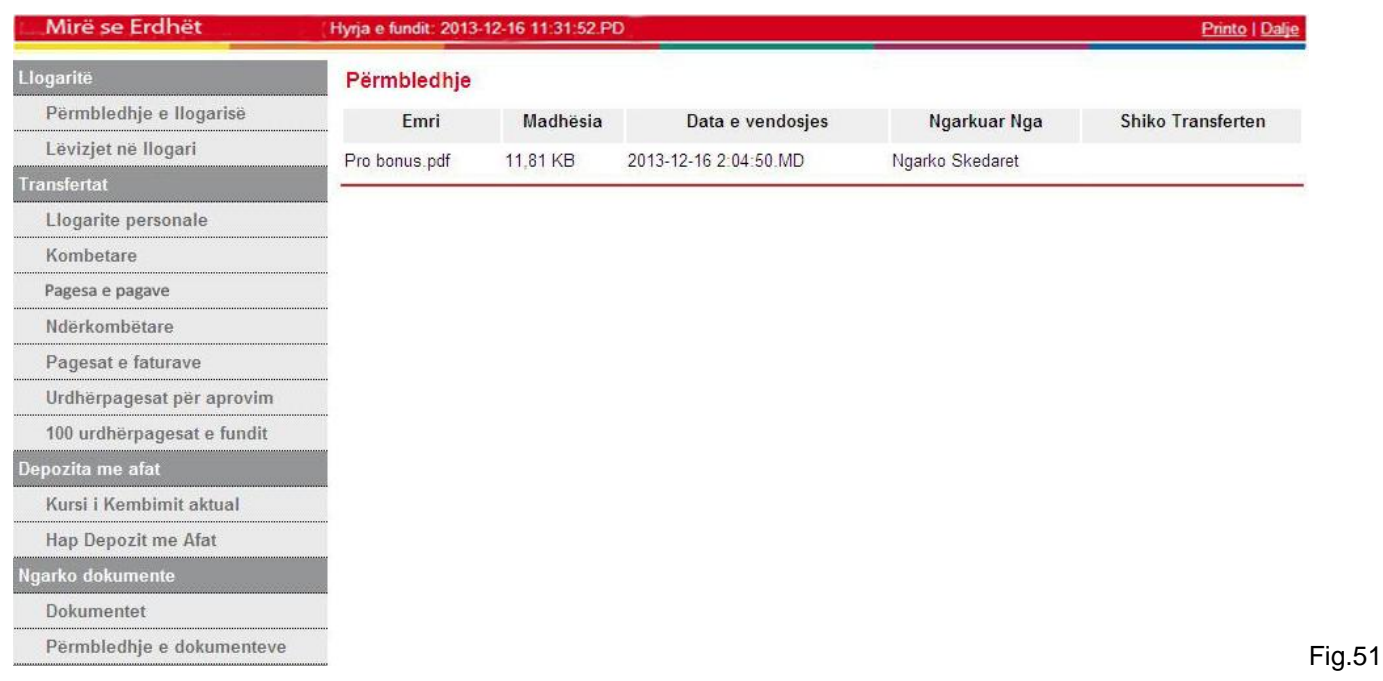

## **2.7 Mailbox**

Informimet e ndryshme që mund të merrni nëpërmjet shërbimit Internet Banking:

Banka ProCredit njofton klientët e saj për çdo ndryshim nëpërmjet mailbox në e-banking

Nëse ju nuk do të keni email të ardhur atëhere menuja do të ju shfaqet si më poshtë në Fig.52

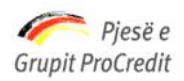

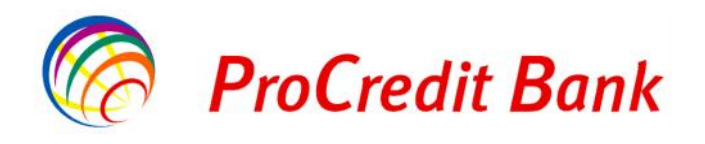

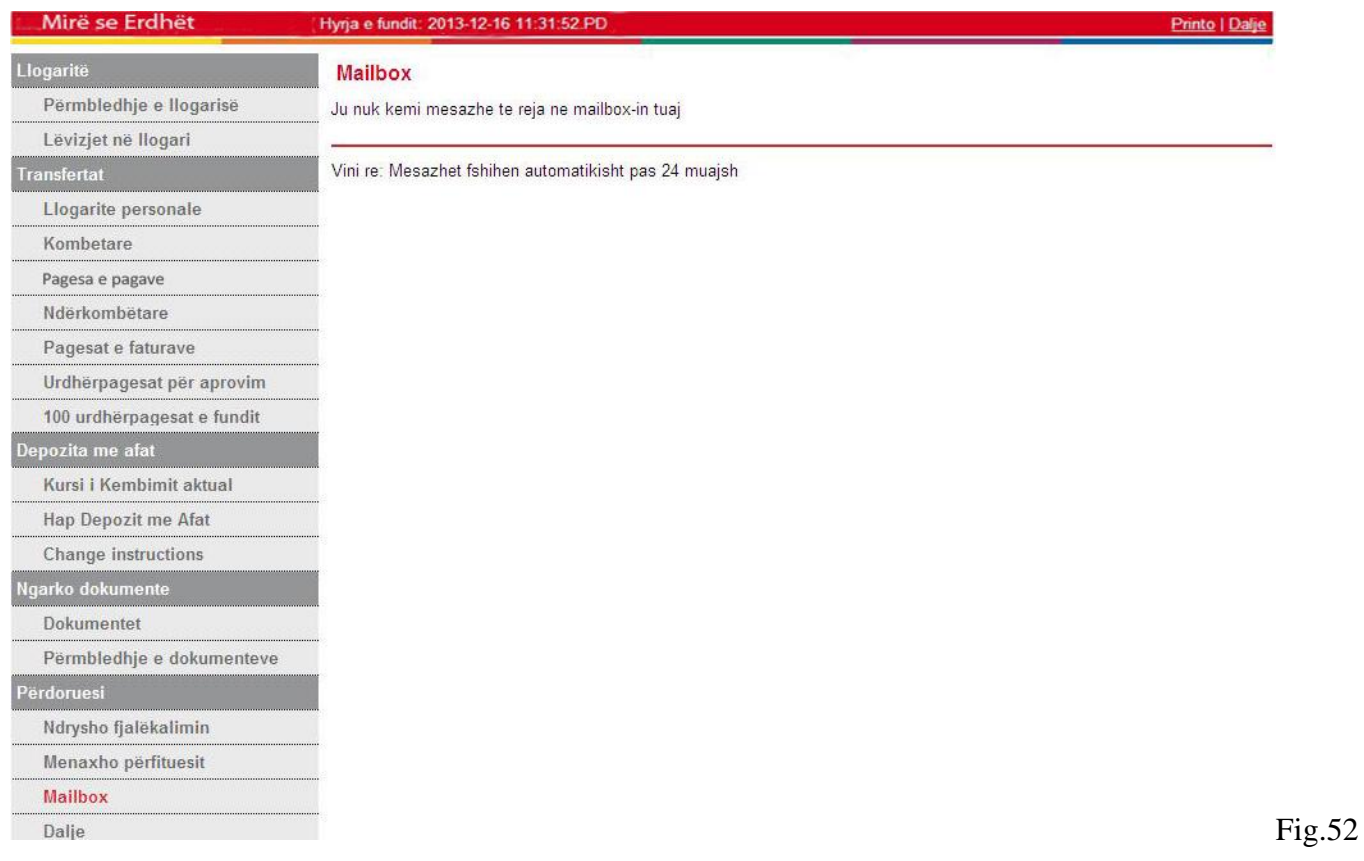

Nëse ju do të keni email-e të ardhura atëhere menuja do të ju shfaqet si më poshtë në Fig.52 Në menu do të keni të listuar të email-et e ardhura dhe që ju i keni lexuar dhe email-et e reja të palexuara

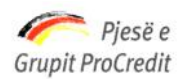

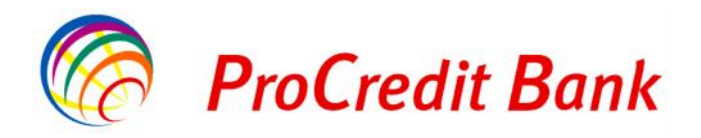

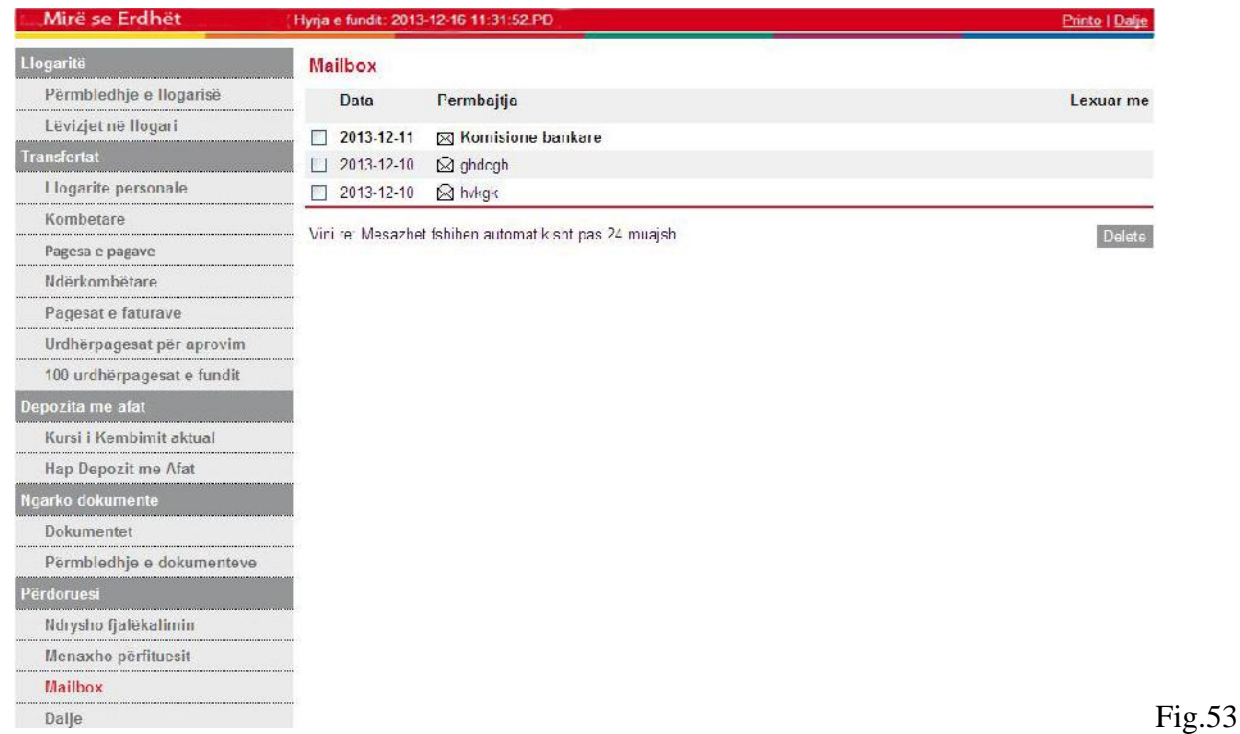

#### Për të lexuar email-in e ri të ardhur si në këtë rast do të klikoni mbi **"Komisionet Bankare"**

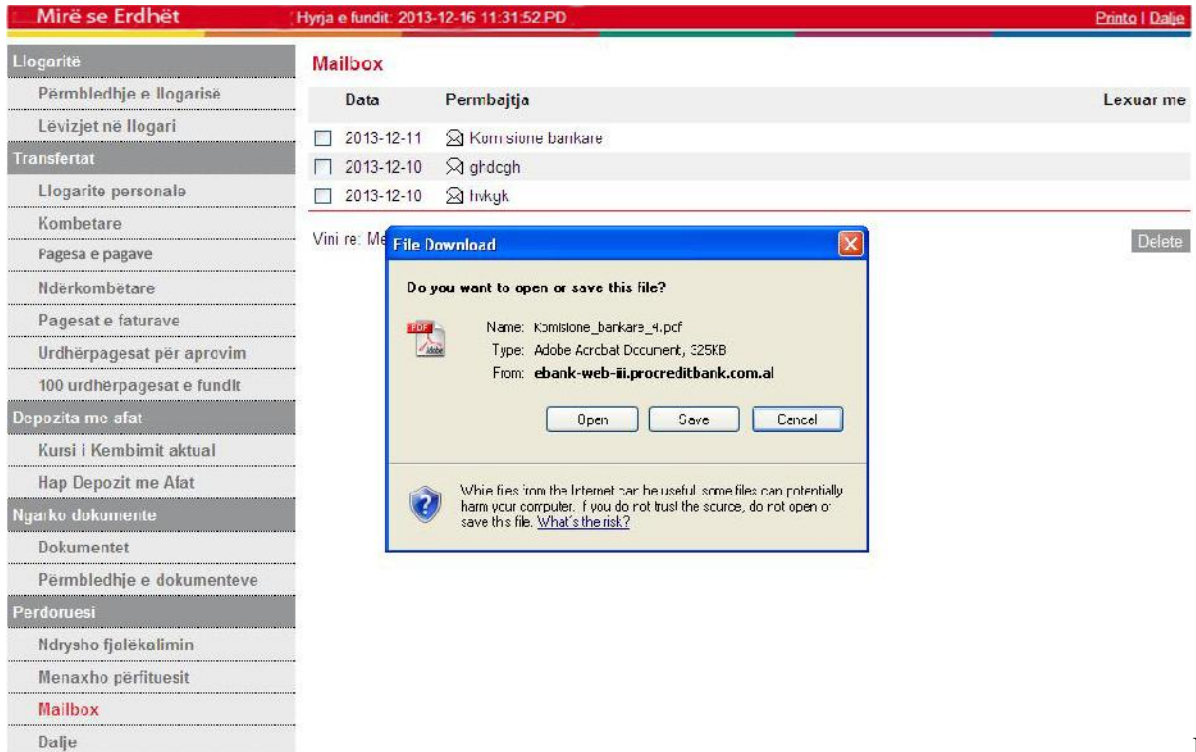